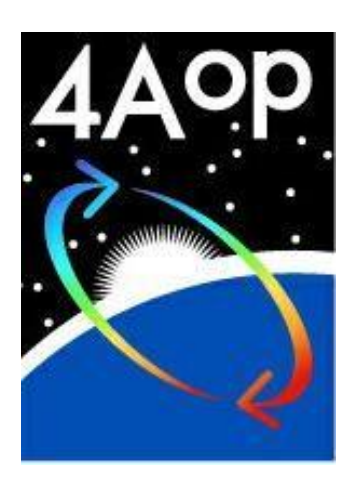

# **Quick Start Guide**

**Software Version 4AOP2012 v1.0**

**March 2012**

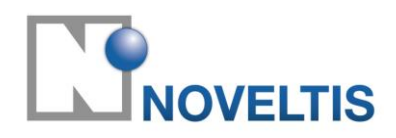

France **France France** 

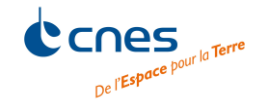

Parc Technologique du Canal Centre National d'Etudes Spatiales Ecole Polytechnique 2, Avenue de l'Europe 2, place Maurice Quentin 91128 Palaiseau Cedex<br>
31520 Ramonville-Saint-Agne 75039 Paris Cedex 01 31520 Ramonville-Saint-Agne 75039 Paris Cedex 01 France

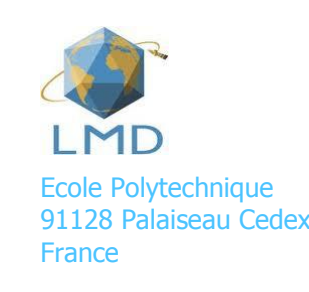

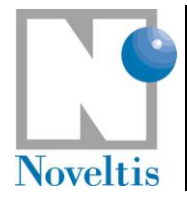

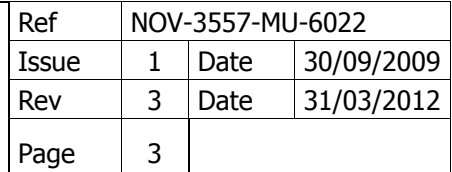

## **Table of contents**

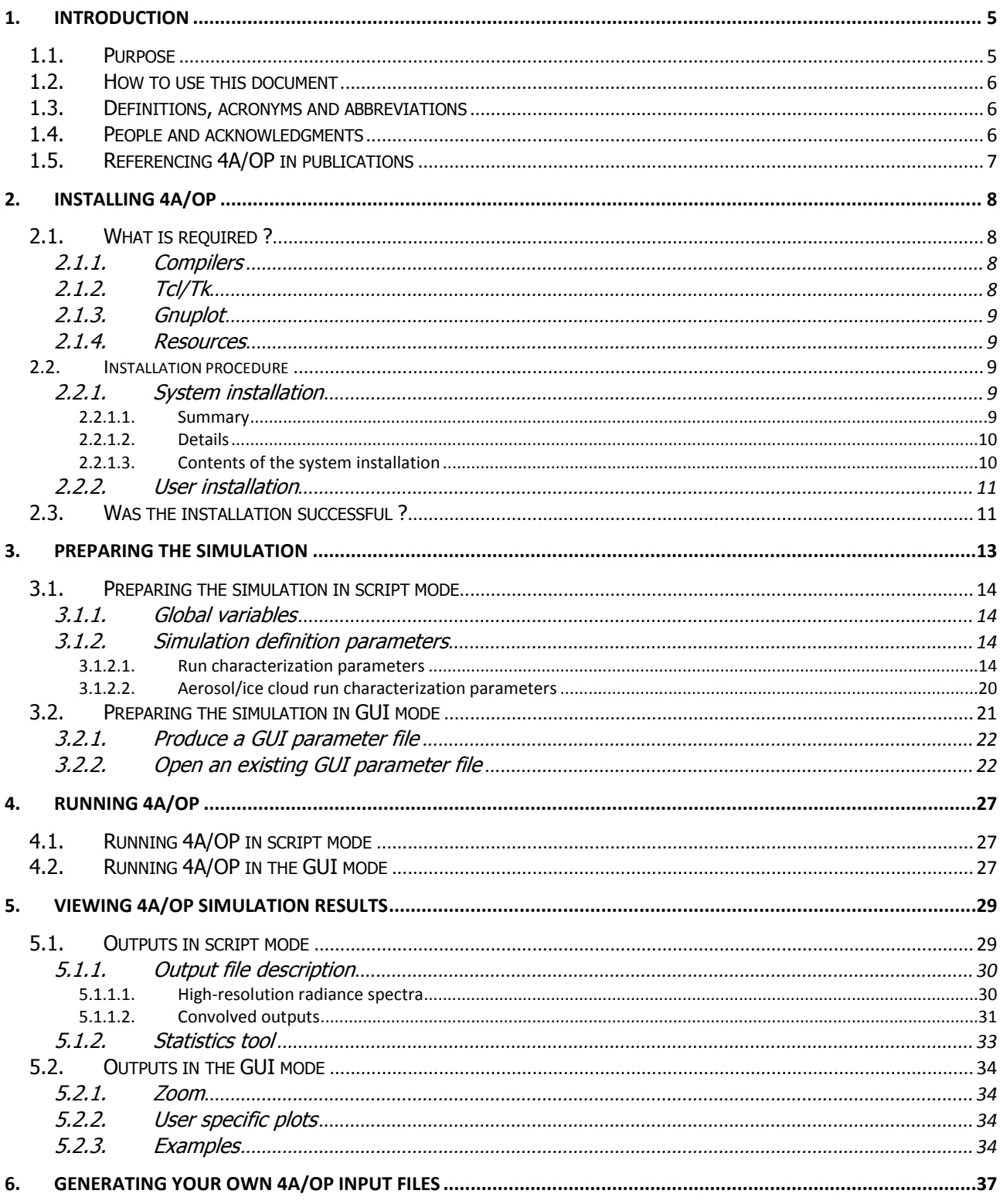

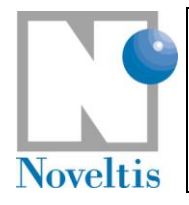

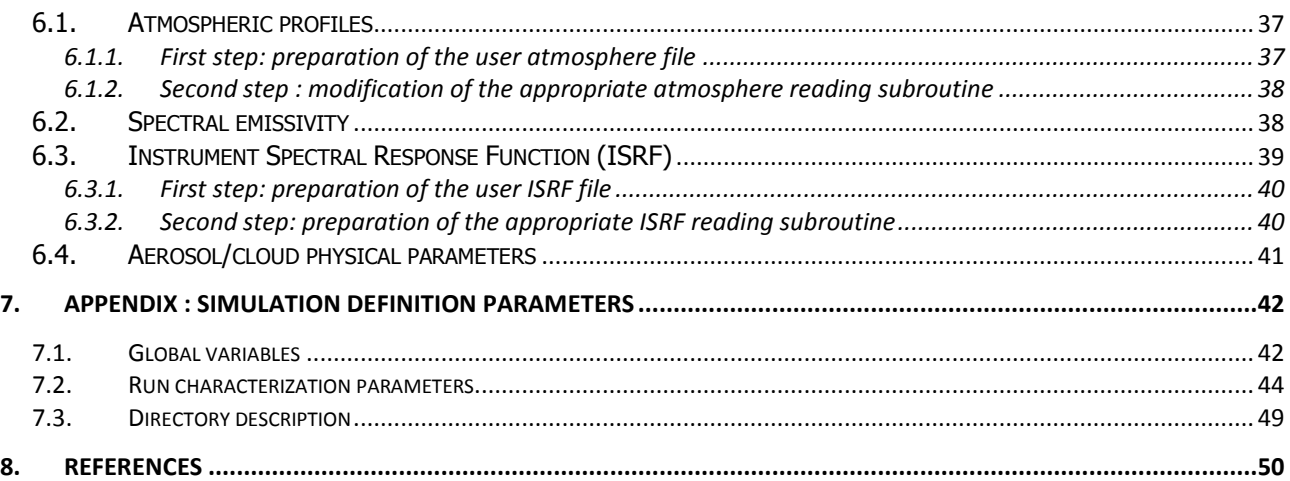

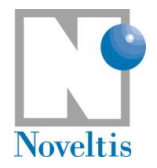

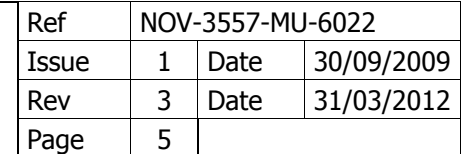

## <span id="page-4-0"></span>**1. Introduction**

### <span id="page-4-1"></span>**1.1. Purpose**

The software 4A/OP is provided for an enhancement by NOVELTIS, in accordance with the convention signed between CNES, LMD/CNRS and NOVELTIS.

The objective of the software is to allow the fast simulation of the radiative transfer in particular over the infrared range either with a "pseudo-infinite" (high) resolution or with a spectral resolution of the simulated instruments (low resolution).

The 4A model is a line-by-line model. It allows a rapid computation of the radiative transfer without accuracy loss thanks to a prior creation of an optical thickness database. This database named Atlas contains the monochromatic optical thicknesses for the various atmospheric constituents (Scott and Chédin, 1981: [\[Ref.](#page-49-1)  [1\]\)](#page-49-1). The atlases are created once and for all by using the line-by-line and layer-by-layer model, STRANSAC (Scott, 1974: [\[Ref. 3\];](#page-49-2) [\[Ref. 2\]\)](#page-49-3) in its latest 2000 version with up to date spectroscopy from the GEISA spectral line catalogue [\(Jacquinet-Husson et al., 1999,](http://pcferret.noveltis.fr/devpt/castillo/site_4A/interface/english/referenc.html) 2003, 2008 and 2011: [\[Ref. 4\],](#page-49-4) [\[Ref. 5\],](#page-49-5) [\[Ref. 6\],](#page-49-6) [\[Ref. 7\]\)](#page-49-7). This concept has been developed and maintained at the Laboratoire de Météorologie Dynamique (LMD) under the abbreviation 4A for Automatized Atmospheric Absorption Atlas.

4A output is the radiance spectrum in a user-defined spectral domain in the infrared region; the usual spectral domain is between 600 and 3000  $cm^{-1}$ . 4A can be used for a wide variety of surface and earth atmospheric conditions; its use could be extended to extra-terrestrial atmospheric conditions. Spectra are computed at high spectral resolution (the nominal spectral resolution is  $5.10^{-4}$  cm<sup>-1</sup>, but it can be changed by users). They can also be convolved with various types of instrument function. Partial derivatives of the radiance with respect to the temperature and gas mixing ratio can be also computed. They allow the model coupling with an inversion algorithm for the atmospheric constituent retrieval from infra-red radiance measurements.

4A heritage is from 4A2000 with its initial development at [LMD](http://ara.lmd.polytechnique.fr/Welcome.html) supported under [CNRS/](http://www.cnrs.fr/)[ENS](http://www.ens.fr/) and [CNES](http://www.cnes.fr/) programs. CNES and CNRS/ENS support the continued advancements of 4A through a subcontract with NOVELTIS. NOVELTIS is in charge of the industrialization and distribution of the 4A software. The aim is to complete an easy-to-use product for several research group users that is also easy to integrate in operational processing chains. 4A/OP software is a version of 4A for distribution to registered users.

Numerous works have been achieved in order to improve the readability of the software code and to favour its portability and its maintenance. The available operational version includes:

- Regular updating and improvements;
- Graphical User Interface (GUI);
- Reference documentation;
- Website<http://www.noveltis.fr/4AOP/> including an on-line registration form;
- Distribution with maintenance and assistance;
- Additional scientific functions:
	- o User-defined spectral emissivity functions;
	- o Spherical atmosphere;
	- o Solar contribution;
	- o Limb viewing including refraction;
	- o Scattering for aerosol and cirrus contribution.

© CNES – LMD (CNRS/ENS) - NOVELTIS

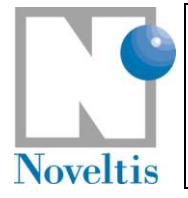

This Quick Start Guide for 4A/OP is intended for beginners with the 4A/OP software: it provides a quick way inside the most common 4A/OP features. For larger understanding of 4A/OP, one should refer to the Reference Documentation [\(\[Ref. 10\]\)](#page-49-8) for 4A/OP where one can find the comprehensive description of the internal data, parameterisations, procedures and the physics used.

## <span id="page-5-0"></span>**1.2. How to use this document**

The 4A/OP Quick Start Guide is intended to help new user to begin using 4A/OP. It is divided into five parts: the installation guide, the preparation of the simulation, the first use of 4A/OP in script mode and the use of the graphical user interface (GUI; that has been developed from the existing code in order to make the software use easier), the visualization of the simulation results and the way to modify the user input files. These different parts help the new user through several examples to explore the main 4A/OP capabilities.

### <span id="page-5-1"></span>**1.3. Definitions, acronyms and abbreviations**

- 4A Automatized Atmospheric Absorptions Atlas
- CNES Centre National d'Etudes Spatiales
- CNRS Centre National de la Recherche Scientifique
- GEISA Gestion et Etude des Informations Spectroscopiques Atmosphériques: Management and Study of Atmospheric Spectroscopic Information [\[Ref. 4\],](#page-49-4) [\[Ref. 5\]](#page-49-5)
- IASI Infrared Atmospheric Sounding Interferometer
- IGBP International Geosphere-Biosphere Program
- LMD Laboratoire de Météorologie Dynamique
- MODIS Moderate Resolution Imaging Spectroradiometer
- NedT Noise equivalent temperature difference
- RAM Random Access Memory
- RTM Radiative Transfer Model
- TIGR Thermodynamic Initial Guess Retrieval: Climatological library of about 2000 representative atmospheric situations from radiosonde reports [\[Ref. 8\]](#page-49-9)

## <span id="page-5-2"></span>**1.4. People and acknowledgments**

The following persons were involved in building and improving the 4A model, as well as in writing the Reference Documentation.

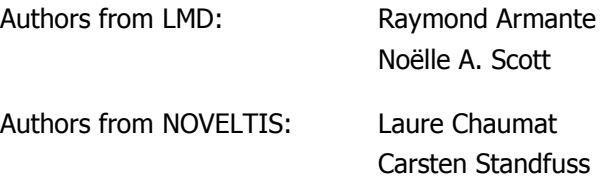

Bernard Tournier

4A/OP was developed under funding by CNRS and from CNES programs. Further development is supported by CNES.

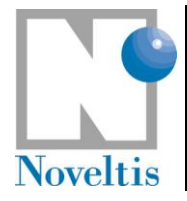

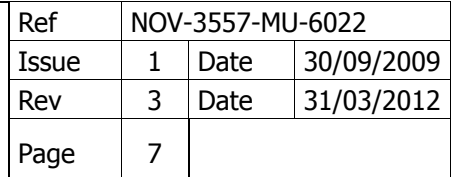

## <span id="page-6-0"></span>**1.5. Referencing 4A/OP in publications**

If a user is presenting results obtained by using 4A/OP, the most complete way to reference it would be to reference the following:

- Scott, N.A. and A. Chedin, 1981: A fast line-by-line method for atmospheric absorption computations: The Automatized Atmospheric Absorption Atlas. J. Appl. Meteor., 20, 802-812;
- L. Chaumat, C. Standfuss, B. Tournier, E. Bernard, R. Armante and N. A. Scott, 2012: [4A/OP](http://pcferret.noveltis.fr/devpt/castillo/site_4A/interface/docs/NOV-3049-NT-1178v2.pdf)  [Reference Documentation,](http://pcferret.noveltis.fr/devpt/castillo/site_4A/interface/docs/NOV-3049-NT-1178v2.pdf) NOV-3049-NT-1178-v4.3, NOVELTIS, LMD/CNRS, CNES, 310 pp.

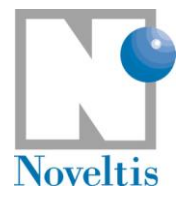

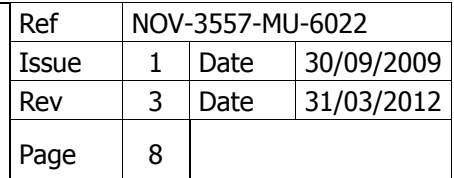

## <span id="page-7-0"></span>**2. Installing 4A/OP**

The installation phase includes the installation of the algorithm folder tree with available files and the compilation of the full source code.

### <span id="page-7-1"></span>**2.1. What is required ?**

The 4A/OP distribution package is supplied in a single tar file 4AOP-version.tar.bz2, where version corresponds to the current 4A/OP Software version number (presently  $4AOP-2012-1-0$ ). The file is compressed using bzip2, available at no cost from the Free Software Foundation.

The following files are sufficient for the installation process:

- README (file containing important information);
- 4AOP-version.tar.bz2 (4A/OP as compressed (zip) tar file).

Installation of 4A/OP on a UNIX system is performed using UNIX bunzip2 and tar commands and the GNU Make program.

4AOP-version.tar.bz2 is a compressed tar file containing the entire 4A/OP program (possible exception: large data base files which might be stored separately). This comprises several subdirectories with FORTRAN 90 source files (\*.f90), a GNU-Makefile, UNIX shell scripts, user input files (\*.dtp) and several other files including all necessary input and test data for 4A/OP.

### <span id="page-7-2"></span>**2.1.1. Compilers**

The code has been developed in Fortran 77 on SUN workstations and has been ported in Fortran 90 on SUN Ultra Sparc workstations under Solaris using the Forte 6.2 Fortran 90 compiler. 4A/OP has also been tested on PC Linux using the pgf90 compiler (Portland Group Fortran 90 compiler), g95/gfortran (GNU compiler), ifort (Intel compiler) and f90 (SUN compiler). The 4A/OP source code is FORTRAN 90 compatible and contained within several files  $*$ . f90.

Note: The different Fortran 90 compilers are proposed in the following order: f90 (SUN) (Linux or SunOS), ifort (INTEL) (Linux only), pgf90 (PGI) (Linux only), gfortran (GNU) (Linux only) and g95 (GNU) (Linux or SunOS). Fortran compiler is limited to 32-bit mode if it is not default mode (except in ifort case, UNKNOWN 32-bit limitation option). The user can define his/her choice by >> export PATH\_F90=... (compiler with full path).

Moreover, a new routine written in C has been introduced and needs that a C compiler is installed on your system. 4A/OP has been tested on PC Linux using the gcc compiler (GNU compiler) and cc (SUN compiler).

Note: The different C compilers are proposed in the following order: cc (SUN) (Linux or SunOS) and gcc (GNU) (Linux or SunOS). C compiler is limited to 32-bit mode if it is not default mode. The user can define his/her choice by >> export PATH\_CC=... (compiler with full path).

Important note: 4A/OP has been developed and tested on a big-endian architecture (Sun). In particular the optical thickness atlases are Sun binary files. On little-endian architecture (i.e. x86), be sure your compiler has the option that swaps bytes at file reading.

### <span id="page-7-3"></span>**2.1.2. Tcl/Tk**

The 4A/OP GUI needs that Tcl/Tk (at least version 8.4) is installed on your system. See www.tcl.tk for more information on Tcl/Tk.

This document is the property of CNES, LMD and NOVELTIS, no part of it shall be reproduced or transmitted without the express prior written authorisation of CNES, LMD and NOVELTIS

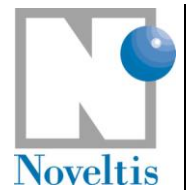

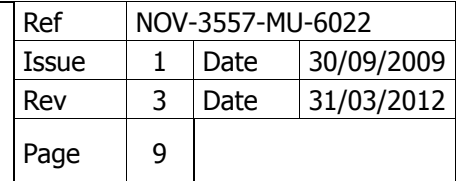

### <span id="page-8-0"></span>**2.1.3. Gnuplot**

The visualization part of the 4A/OP GUI needs Gnuplot software to plot graphs. The GUI has been tested with the following version of Gnuplot: Unix version 4.0 patchlevel 0. See www.gnuplot.info for more information on Gnuplot.

### <span id="page-8-1"></span>**2.1.4. Resources**

The 4A executable occupies about one megabyte on disk only. It uses about 200 megabytes of memory. The associated files (sources and user input files) occupy about 20 megabytes of disk space. There are also the atlas files that can require up to 6.5 gigabytes of disk space. This volume depends on the user simulation needs.

The size of the output files is a function of the input simulation parameters, which you control via the file described in section Part I Section 5.2.5.2 "Run characterization parameters" of the Reference Documentation (Jacobian calculations can use lot of disk space).

### <span id="page-8-2"></span>**2.2. Installation procedure**

Invoking the UNIX commands bunzip2 and tar creates the 4A/OP main directory 4AOP-version/ just below the current directory including all necessary subdirectories. Simply type

```
bunzip2 4AOP-version.tar.bz2
  tar xvf 4AOP-version.tar
```
in order to uncompress and "untar" 4AOP-version.tar.bz2.

Directory 4AOP-version/ should now have been created and should contain the following files and subdirectories:

Makefile, README, README.user.in, VERSION, configure, configure.in and the directories model/, gui/ and doc/.

There are two levels of installation: system and user. If you only want a single-user installation, read section [2.2.1](#page-8-3) and then go directly to section [2.3.](#page-10-1) In case of multi-user, section [2.2.2](#page-10-0) will describe you how to proceed to install for the different users.

### <span id="page-8-3"></span>**2.2.1. System installation**

### <span id="page-8-4"></span>**2.2.1.1. Summary**

Here are the instructions to build the main installation of 4A/OP, from the main directory 4AOP-version/:

./configure

make

The user has to install atlas files if they are not included in this archive (i.e. the directory  $\text{model}/\text{data}$ t is empty). If the user atlas directory is /aaaa/atlas, the user can do either

```
 cp /aaaa/atlas/* model/datatl
```
or

```
 rmdir model/datatl
 ln -s /aaaa/atlas model/datatl
```
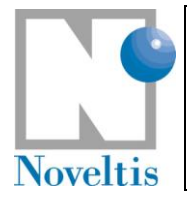

### <span id="page-9-0"></span>**2.2.1.2. Details**

The configure step creates files (like makefiles) that need system configuration information. If this step leads to incorrect settings, you can modify these files by hand. In particular, you need to edit Makefile. 4a for compiler settings.

The make step compiles. The compilation generates libraries, object files and executables.

### <span id="page-9-1"></span>**2.2.1.3. Contents of the system installation**

4AOP-version.tar.bz2 contains the entire 4A/OP program (possible exception: large data base files which might be stored separately). There are several directories that should be included in the installation (i.e. the directory where ./configure and make have been done; see above):

- model/ The model itself. This comprises several subdirectories with Fortran 90 source files, makefiles, UNIX shell scripts, user input files and several other files including all necessary input and test data for 4A/OP.
- gui/ The graphical user interface for the model. This comprises Tcl/Tk sources and library, gnuplot scripts and on-line help for the GUI.
- doc/ The documentation for 4A/OP.

Be sure then that the directory  $model /$  contains the following subdirectories:

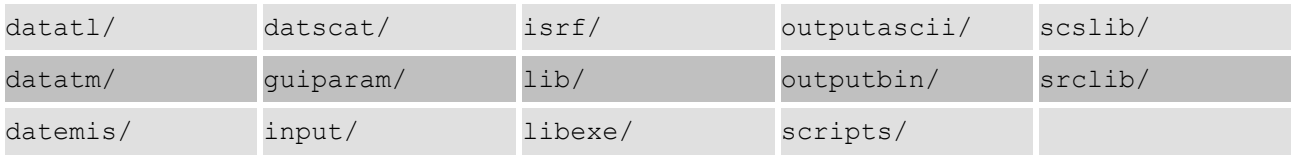

The subdirectory model/libexe/ should contain the executable files aaaa, atmformat, lirespc4a, lirespi4a, statanalys.

Six user input files are necessary to completely specify all 4A/OP input parameters. These files are read by the 4A/OP main program aaaa through several subroutines which set up all input parameters required for the simulation definition.

- One user interface file has a predefined filename: para4a.dtp. It is located in the subdirectory input. This ascii file has to be edited manually (or interactively if the user does use the GUI) in order to set several switches (e.g., trace gas selection, convolution mode), and to set various computational parameters, to specify the wave number range of interest, etc. (see section [3.1.2.1\)](#page-13-3);
- Another user interface file is needed if aerosol contribution is required; its predefined filename is parascat.dtp. It is located in the subdirectory input. This ASCII file has to be edited manually (if the user does not use the GUI) in order to set several parameters, to specify the aerosol model, the number of aerosol layers, etc. (see section [3.1.2.2\)](#page-19-0);
- Four other user input files are necessary:
	- $\circ$  One deals with the atmospheric state (profiles) to be simulated (see section [6.1\)](#page-36-1), located in the subdirectory datatm,
	- $\circ$  One with the spectral emissivity (see section [6.2\)](#page-37-1), located in the subdirectory datemis,
	- $\circ$  One with the aerosol physical parameters (see section 6.4), located in the subdirectory datscat,
	- $\circ$  And one with the instrument function (see section [6.3\)](#page-38-0) for an instrument simulation case, located in the subdirectory isrf.

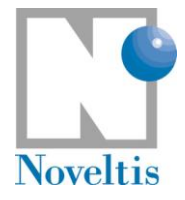

### <span id="page-10-0"></span>**2.2.2. User installation**

If a user wants to install a local 4A/OP working directory, go to the 4A/OP installation directory (i.e. the directory where . /configure and make have been done; see above) and type:

```
 make INS_DIR=/home/user/4AOP installuser
```
where /home/user/4AOP is the 4A/OP install directory for the user. See the README file in the user directory (/home/user/4AOP in our example) for instructions to use 4A/OP as a user.

## <span id="page-10-1"></span>**2.3. Was the installation successful ?**

In order to check if 4A/OP has been correctly installed, some reference input files have been defined and some reference output files created (on SUN station !). All relevant test input files are located in directory model/input/ and test output files are located in directory model/outputascii/.

A UNIX shell script in the directory model/srclib/, CasTest (for details, see part III.3 in the Reference documentation), directs 4A/OP to produce output corresponding to some sample problems.

1. Execute 4A/OP for several tests:

```
cd model/srclib
```

```
./CasTest
```
Please note that this run test as well as the test sequence described below will use the following user input files which already exist in model/input/ as well as in model/datatm/, model/datemis/, model/datscat/ and model/isrf/:

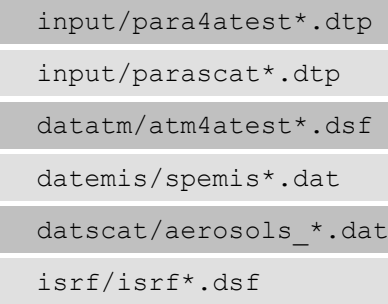

2. Now the following files should have been created:

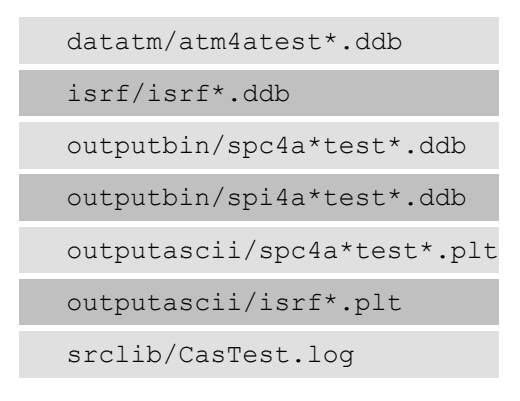

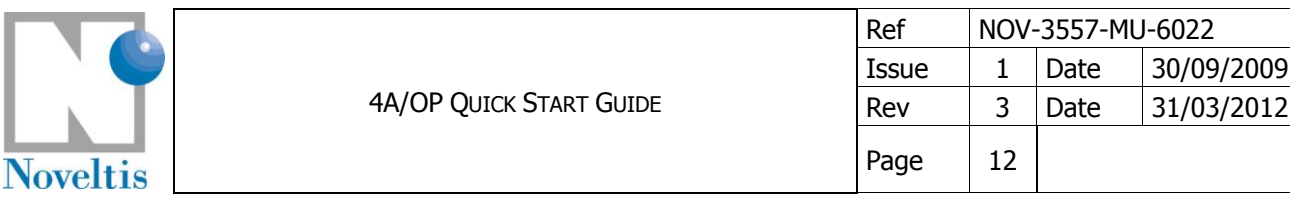

3. The output is written to files spi4a0001testtest1infb1.plt, spc4a0001testtest1testb1.plt, etc, in the directory outputascii/. To ensure the code is operating properly, you should compare your results with the contents of the corresponding files provided in the release package, named spi4a0001testtest1infb1.plt\_ref, spc4a0001testtest1testb1.plt\_ref, etc, which were generated by 4A/OP on our Solaris Sun workstation. The contents of these files should be essentially identical with the corresponding  $*$  ref files (note that the numerical results may differ somewhat depending on the computer system and then the compiler used).

The script performs fourteen tests for testing different simulation conditions with 4A. These tests are based on the  $\sim$ /input/para4atest\*i.dtp (\*i = 1,14) input files. After each execution of 4A/OP, the corresponding  $sp* i. plt$  ref reference files in ~/outputascii/ and the newly generated  $sp* i. plt$ files are compared using the UNIX diff command. The script performs also three more tests for testing the atmospheric profile and instrument function building.

For all tests, the basic scenario is the same. They only differ in wave number settings, simulated atmosphere state, convolution mode selection, simulated instrument, Jacobian computation (only in Test5) and scattering effects. Test8 is the most time consuming.

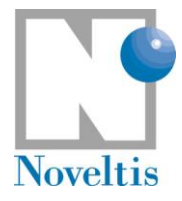

## <span id="page-12-0"></span>**3. Preparing the simulation**

After 4A/OP has been successfully installed, the program aaaa can be easily executed either by using the Graphical User Interface (GUI) or in script mode. See the file README in the user installation directory.

Preparing a 4A/OP simulation requires [\(Figure 1\)](#page-12-1):

- setting up some global variables and simulation definition parameters;
- providing 4A/OP with some input files (atmospheric profiles, emissivities and instrumental function).

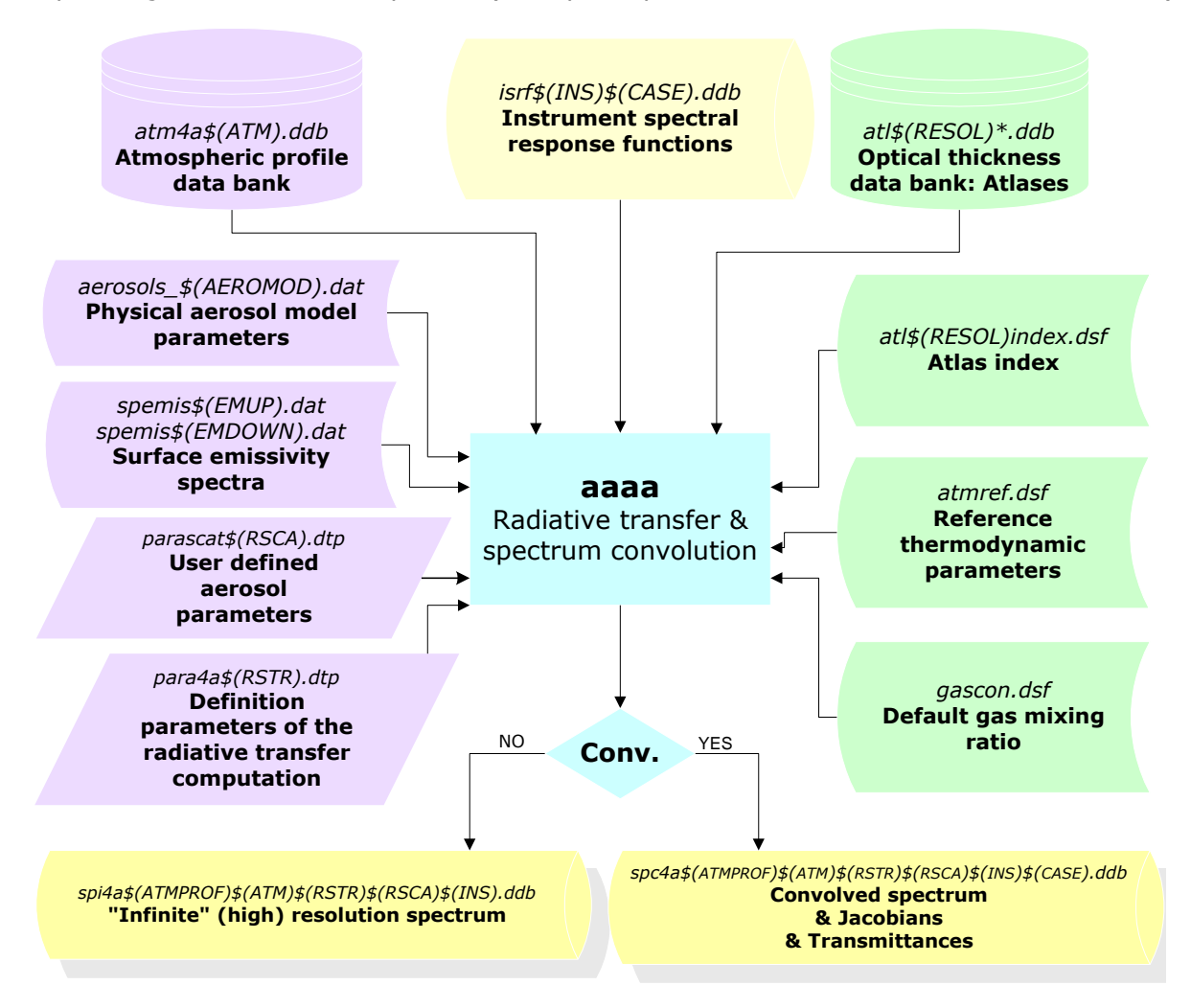

#### **Figure 1: Software flowchart (inputs, outputs & processes).**

<span id="page-12-1"></span>In this section, input files are already provided and we concentrate on setting up the global variables and simulation definition parameters. See section [6](#page-36-0) for more insight in the preparation of new input files.

In script mode, the global variables and the definition parameters are defined manually respectively in the run shell script and in one (or two) parameter file(s). When running 4A/OP in GUI mode, these inputs are defined interactively in menus.

<sup>©</sup> CNES – LMD (CNRS/ENS) - NOVELTIS

This document is the property of CNES, LMD and NOVELTIS, no part of it shall be reproduced or transmitted without the express prior written authorisation of CNES, LMD and NOVELTIS

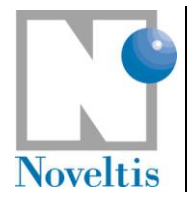

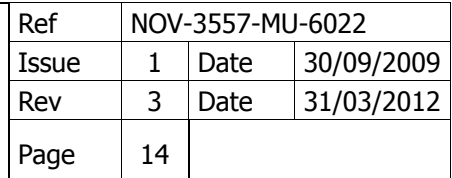

## <span id="page-13-0"></span>**3.1. Preparing the simulation in script mode**

### <span id="page-13-1"></span>**3.1.1. Global variables**

These variables are user-defined in the run shell script and have to be changed manually in this file. We use as an example the run shell script "run4a\_example" located in "model/scripts" directory in your user directory. Open this file. The following lines in the script represent the global variables needed by 4A/OP:

**set INS=test set ATM=test set ATMPROF=0001 set RSTR=example set RSCA= set NUMIN=645 set NUMAX=950 set UNIT=4**

More in detail, the simulation definition parameters are:

- **INS** is the indicator of the simulated instrument (instrument function ISRF) stored in the file named isrf\$(INS)\$(CASE).ddb (in model/isrf);
- ATM is the indicator of the atmospheric database stored in the file  $atm4a$ \$(ATM).ddb (in model/datatm);
- **ATMPROF** is the index of the atmospheric profile read in the atmospheric database stored in the file  $\bullet$ named atm4a\$(ATM).ddb.The range of profile indexes and their meaning depend on the atmospheric database;
- $\bullet$ **RSTR** is the indicator of the parameter file  $para4a$ \$(RSTR).dtp (in model/input);
- **RSCA** is the indicator of the parameter file parascat $\frac{2}{\pi}$  (RSCA).dtp (in model/input);
- **NUMIN** is the beginning in wave number of the extraction for the conversion from the output binary file to an ASCII file;
- **NUMAX** is the end in wave number of the extraction into an ASCII file;
- **UNIT** is the Jacobian unit index for Jacobian ASCII outputs (see the meaning of the different indexes in [Table 4](#page-43-1) of appendix).

The complete list of global variables is found in [Table 4](#page-43-1) of the appendix.

### <span id="page-13-2"></span>**3.1.2. Simulation definition parameters**

### <span id="page-13-3"></span>**3.1.2.1. Run characterization parameters**

You will then modify the model parameter file, named **para4a\$RSTR.dtp** (\$RSTR having been defined as global variable, see above section [3.1.1\)](#page-13-1) and stored in the **input** directory. To refer to the complete meaning of these parameters, please refer to [Table 4](#page-43-1) and [Table 5](#page-47-0) of the appendix. Such a file is displayed below (**para4aexample.dtp** in your **input** directory):

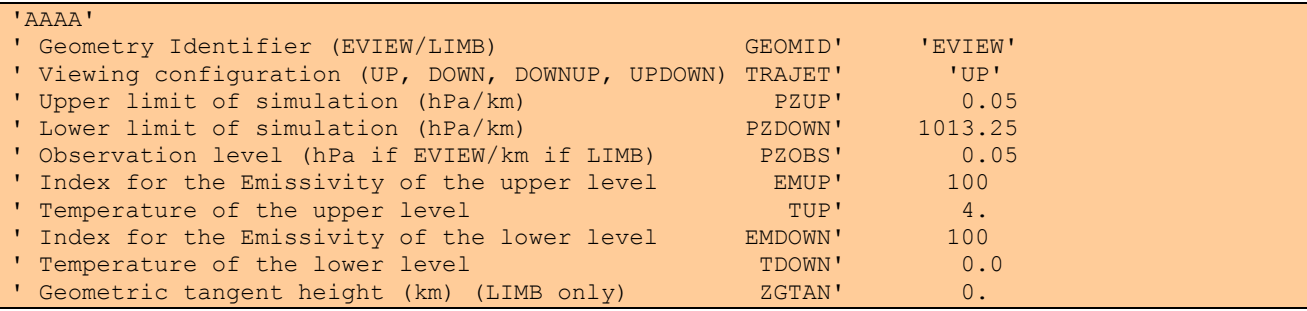

© CNES – LMD (CNRS/ENS) - NOVELTIS

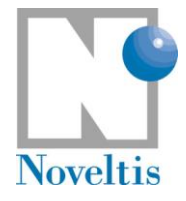

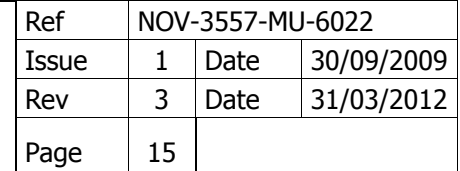

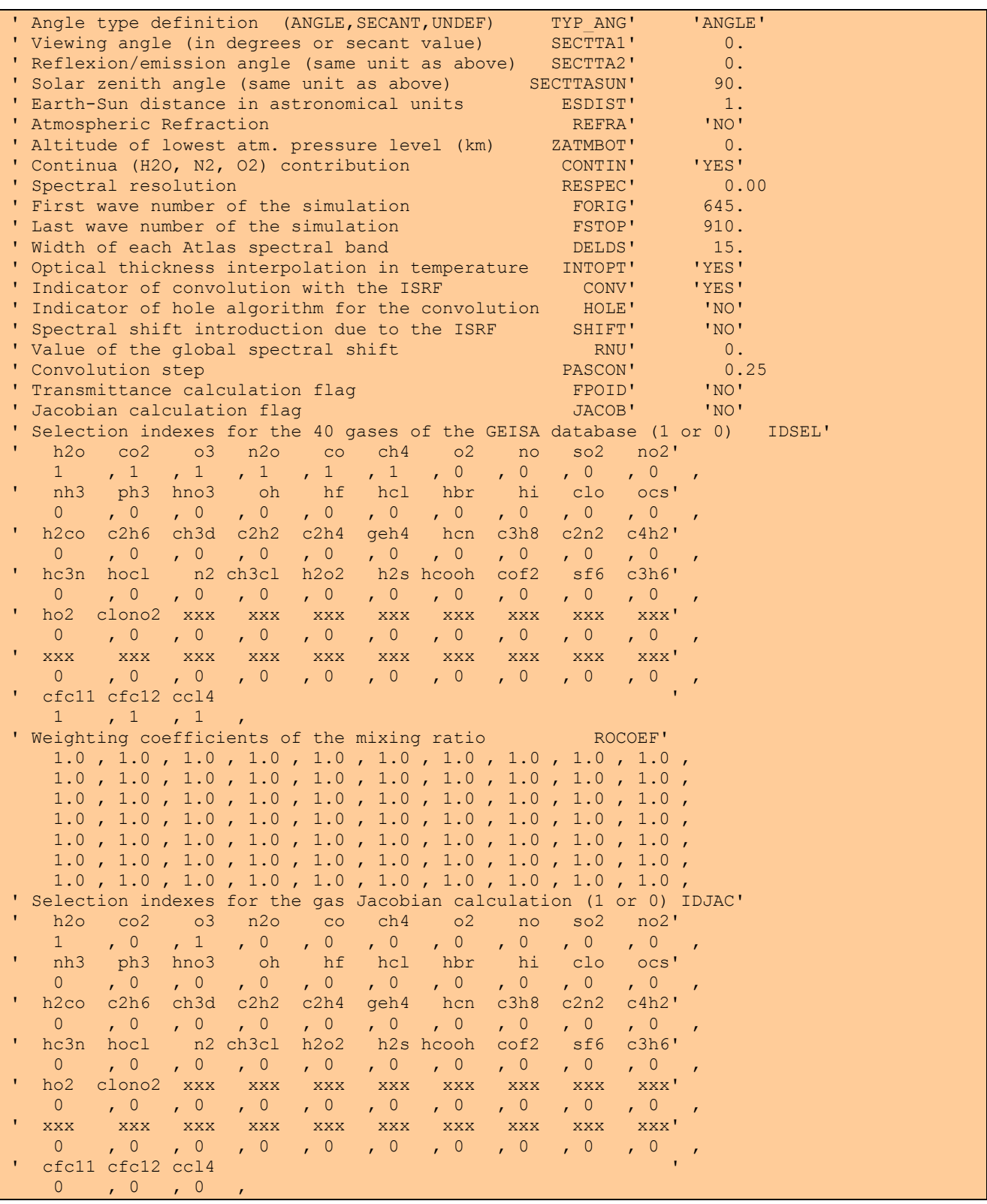

#### 3.1.2.1.1 Viewing and geometric configuration definition

This section defines the terminology used for the viewing and geometric configuration of the radiative transfer computation in [Table 1.](#page-15-0) The various viewing configurations are illustrated by [Figure 2](#page-16-0) to [Figure 10.](#page-18-0)

© CNES – LMD (CNRS/ENS) - NOVELTIS

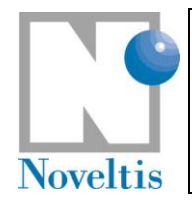

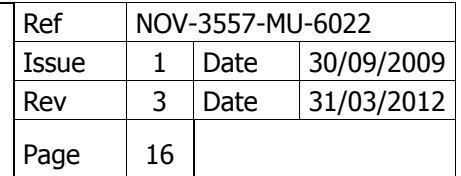

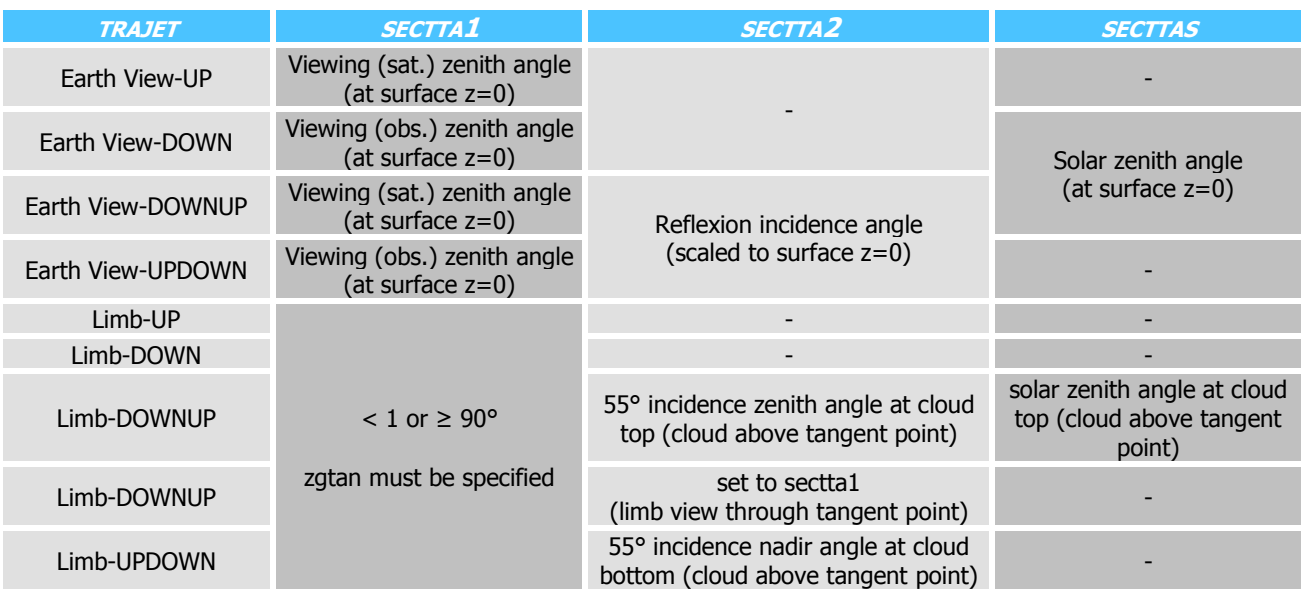

**Table 1: Terminology for the viewing and geometric configuration of 4A/OP.**

<span id="page-15-0"></span>Important note 1: User-defined angles need to be scaled to surface at z=0 in order to take into account spherical atmospheres (see section Part III 1.3 of the reference documentation). The zenith angle at ground  $(z=0)$  is given by:

$$
\theta_0 = \arcsin \left[ (R+z)/R \sin \theta(z) \right]
$$

where R is the Earth radius and  $\theta(z)$  the zenith angle as function of altitude z.

Important note 2: If the user has specified in configuration DOWN a solar zenith angle different from the viewing zenith angle, no sunlight is observed if the sun is completely outside the instrument's field of view. The simulation result will be identical to that obtained in nighttime conditions.

If the user has specified in configuration DOWN a solar zenith angle equal to the viewing zenith angle, the simulation considers that the instrument's field of view is fully occupied by the solar disk (SECTTASUN is set to 0, TUP to 6000K and EMUP to 100). If the user wishes to simulate a situation where the solar disk partly covers the instrument's field of view, he has to adjust the following specifications:

- Specify SECTTASUN as for a nightime situation;
- Specify the upper temperature TUP to the solar surface temperature (6000K);
- Specify the upper emissivity EMUP according to the fraction of the solar disk within the instrument's field of view. Do not forget to generate the file spemis\$(EMUP).dat if it does not exist already.

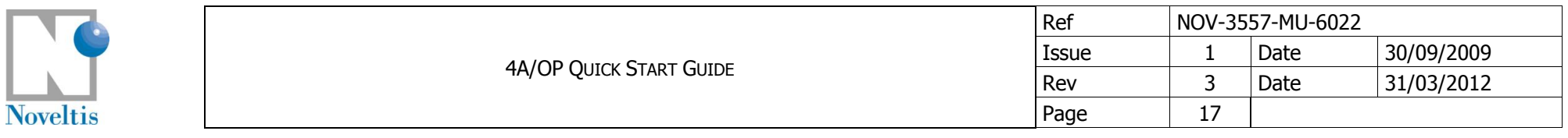

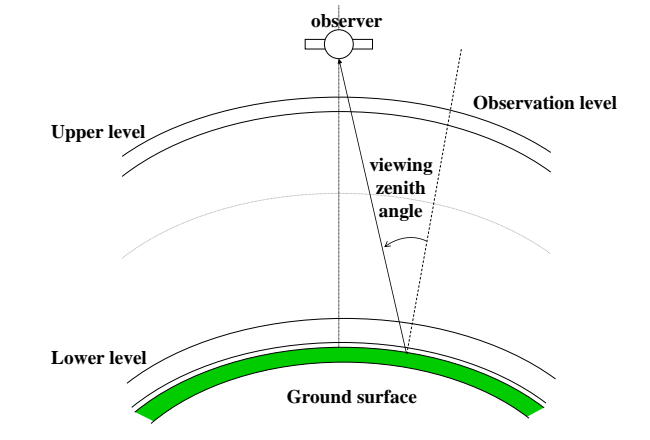

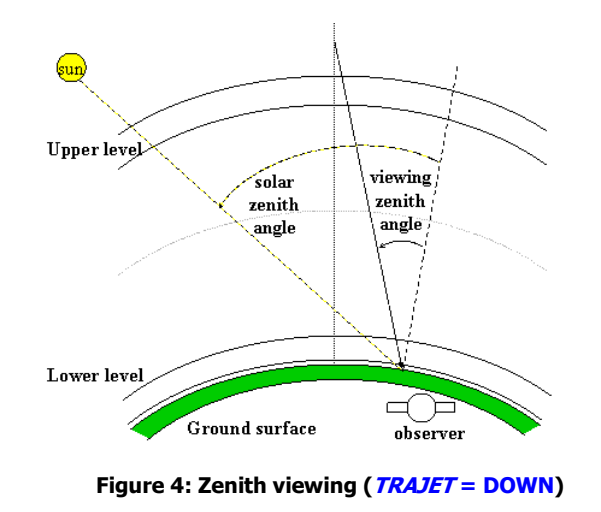

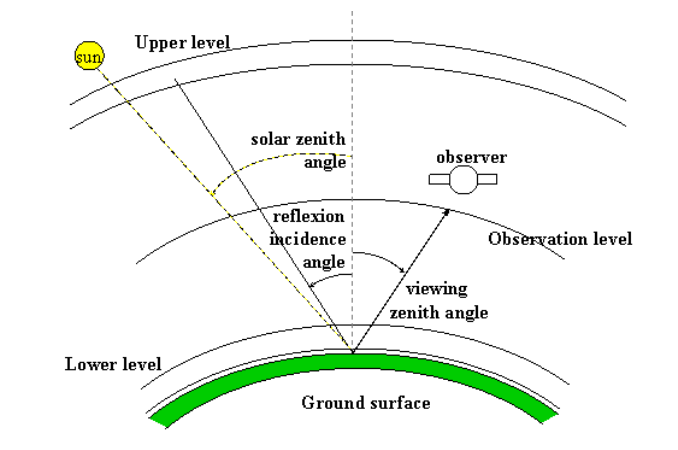

**Figure 2: Nadir viewing (TRAJET = UP) Figure 3: Viewing with ground surface reflexion (TRAJET = DOWNUP)**

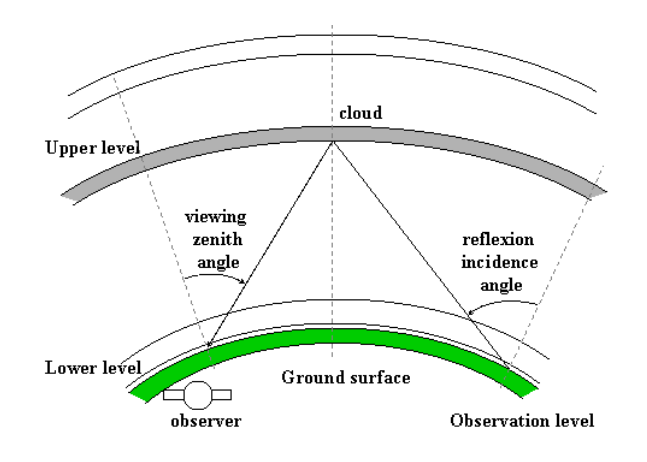

<span id="page-16-1"></span><span id="page-16-0"></span>**Figure 4: Zenith viewing (TRAJET = DOWN) Figure 5: Viewing with cloud reflexion (TRAJET = UPDOWN)**

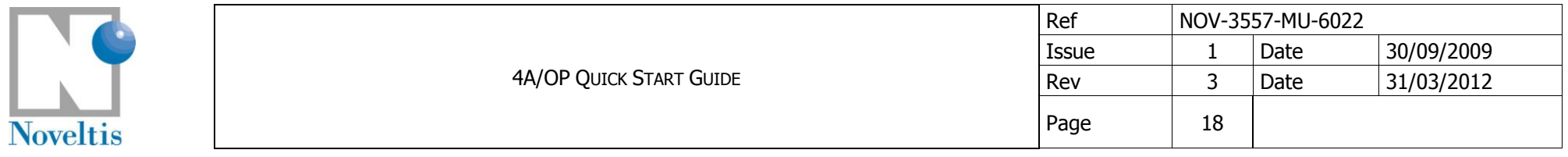

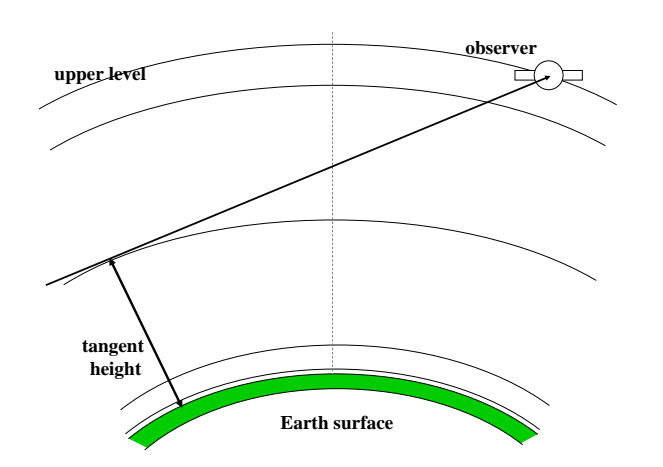

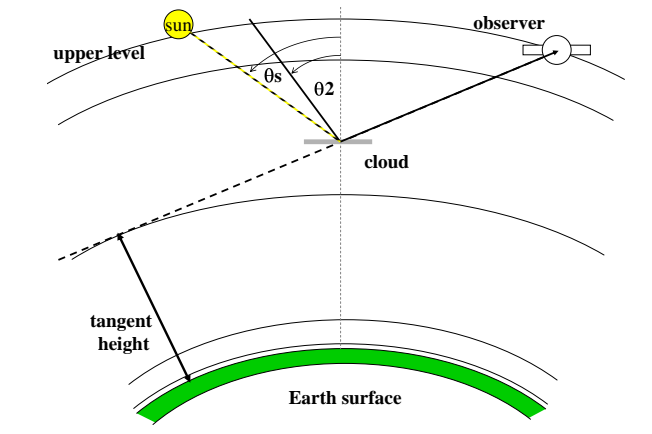

**Figure 6: Limb view through the tangent point (TRAJET = DOWNUP). The user specifies background temperature and emissivity (cloud or sky), tangent height and the lower level below tangent height. The observer must not be specified above the background level.**

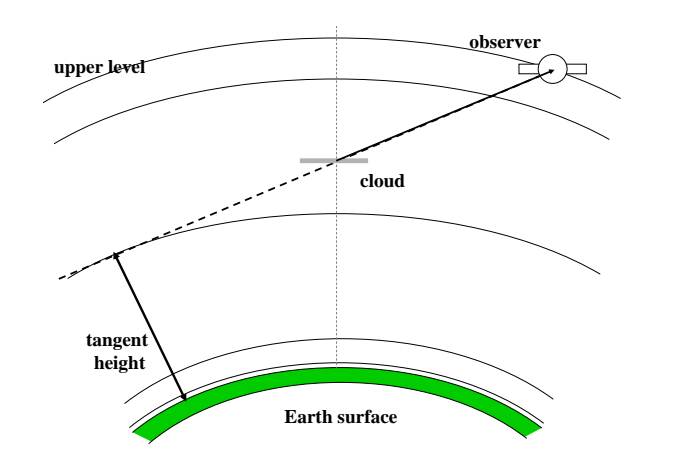

**Figure 7: Limb view of a cloud top, including reflection of downward terrestrial and solar radiation (TRAJET = DOWNUP). The user specifies background temperature and emissivity (sky or cloud), cloud top temperature and emissivity, tangent height, the lower level above tangent height, and the solar zenith angle θs (if background is sky). θ2 is fixed to 55°. The observer must not be specified above the background level.**

**Figure 8: Limb view of a cloud top (TRAJET = UP). The user specifies cloud top temperature and emissivity, tangent height, and the lower level above tangent height.**

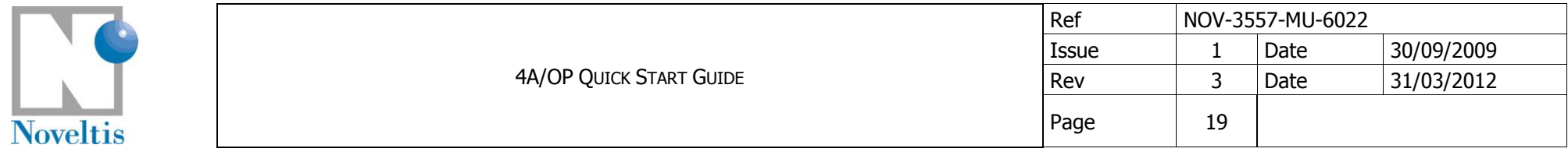

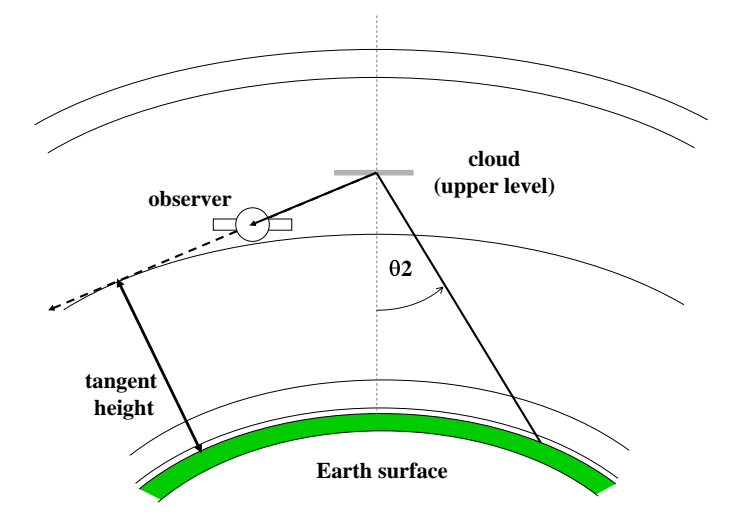

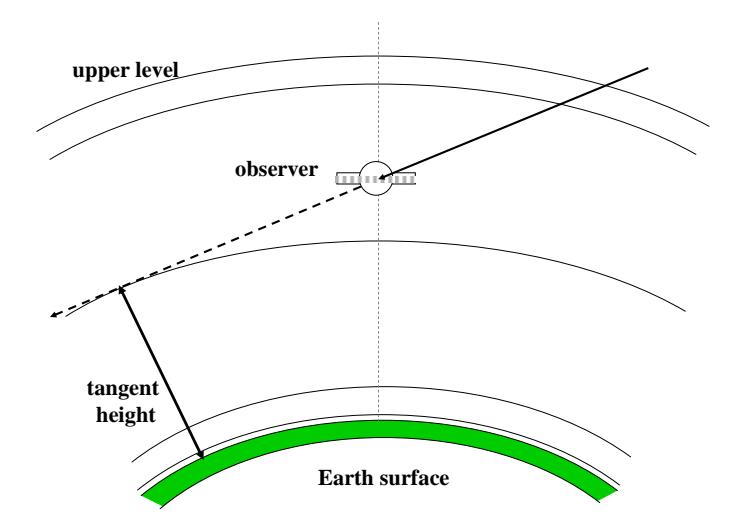

**Figure 9: Backward limb view of a cloud bottom, including reflection of upward terrestrial radiation (TRAJET = UPDOWN). The user specifies background temperature and emissivity (Earth surface or lower cloud), cloud bottom temperature and emissivity, tangent height, and the upper level above tangent height. θ2 is fixed to 55°. The observer must be specified between upper level and tangent height.**

<span id="page-18-0"></span>**Figure 10: Backward limb view of sky or a cloud bottom (TRAJET = DOWN). The user specifies background temperature and emissivity, tangent height, and the observation level above tangent height.**

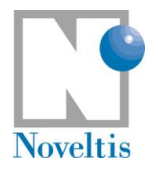

### <span id="page-19-0"></span>**3.1.2.2. Aerosol/ice cloud run characterization parameters**

The variable \$RSCA initialized through the makefile identifies the parameter file **parascat\$RSCA.dtp** that contains the aerosol/ice cloud microphysical and optical user parameterisations (this file is stored in the directory **input**). Specifying \$RSCA to the empty string, 4A/OP is executed in the same way as the reference code by reading the file **parascat.dtp**, delivered with the software package.

An example is displayed below, but you can refer to the complete meaning of these parameters with section 5.2.5.3 in the Reference Documentation.

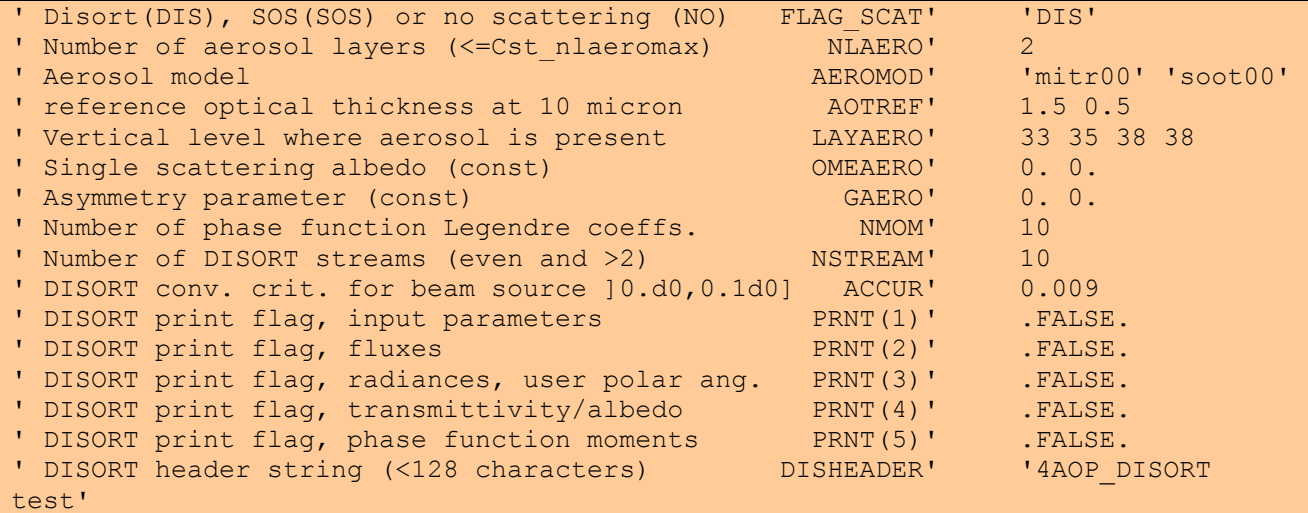

#### <span id="page-19-1"></span>**Warning:**

This warning concerns the **use of the RESPEC parameter** (in the para4a\$RSTR.dtp file) in the case of a run requiring the use of **4AOP with DISORT** (in order to include scattering for aerosol contribution for example). It is recalled that, in script mode, this can be done by setting up the parameter RSCA as follows:  $RSCA \neq$ <sup>'</sup> (empty string).

Eventually, the call of DISORT may considerably increase (up to 15 times depending on spectral regions) the computing time with respect to 4AOP in stand alone.

A way to attenuate this slowing down has been to perform a contraction of the optical thicknesses in each layer before calling DISORT. This contraction is left to the choice of the user and is defined by the value of the RESPEC parameter. Since this value may impact the quality of the results, the value for this parameter has to be carefully chosen.

For indication only:

- A contraction at 0.02 cm-1 (RESPEC=0.02) is an acceptable compromise between computing time (about 3 times slower "only" than 4AOP) and accuracy for "window" channels but can lead to errors greater than 5K in channels sounding the upper part of the atmosphere.
- A contraction of 0.002 cm-1 (RESPEC=0.002) increases the computing time by about 15 times, but provides a good accuracy for all the wavelengths range (error smaller than 0.2K, except in region at 15 μm, where it can reach 0.5K).

As a consequence, and in order to correctly and coherently assess the impact of aerosols with respect to any reference "clear sky" situation, it is recommended to compute this "clear sky" radiance using 4AOP with DISORT. (ie RSCA  $\neq$  ' ')

NB: A way to accelerate the computing time in case of the use of 4AOP with DISORT is in progress.

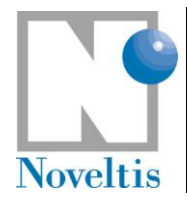

## <span id="page-20-0"></span>**3.2. Preparing the simulation in GUI mode**

The simplest way to use 4A/OP is to launch its Graphical User Interface:

#### ./4Agui

This program is in the **gui/bin** directory of the system installation. Make sure this directory is in your user PATH or launch  $4$ Aqui from this directory.

Launching it while open on the general page of 4A/OP GUI (see [Figure 11\)](#page-20-1).

The GUI allows the user to create a basic 4A/OP input file by selecting values with buttons, pull-down menus, and text fields. It should be particularly useful to the new user.

The GUI aims at wrapping the existing software (and the process management) in order to avoid source modifications. The dependency between parameters are kept and are implemented as a black box for the user. The GUI guides the user's choices according to the parameter dependencies: some entries (labels) are disabled if not required and warning messages appear if the user enters no compatible values with his/her experiment definition.

The programming language used to implement the GUI is Tcl/Tk (Tool command language / Tool kit), version 8.4 at least, and it uses the library BWidget.

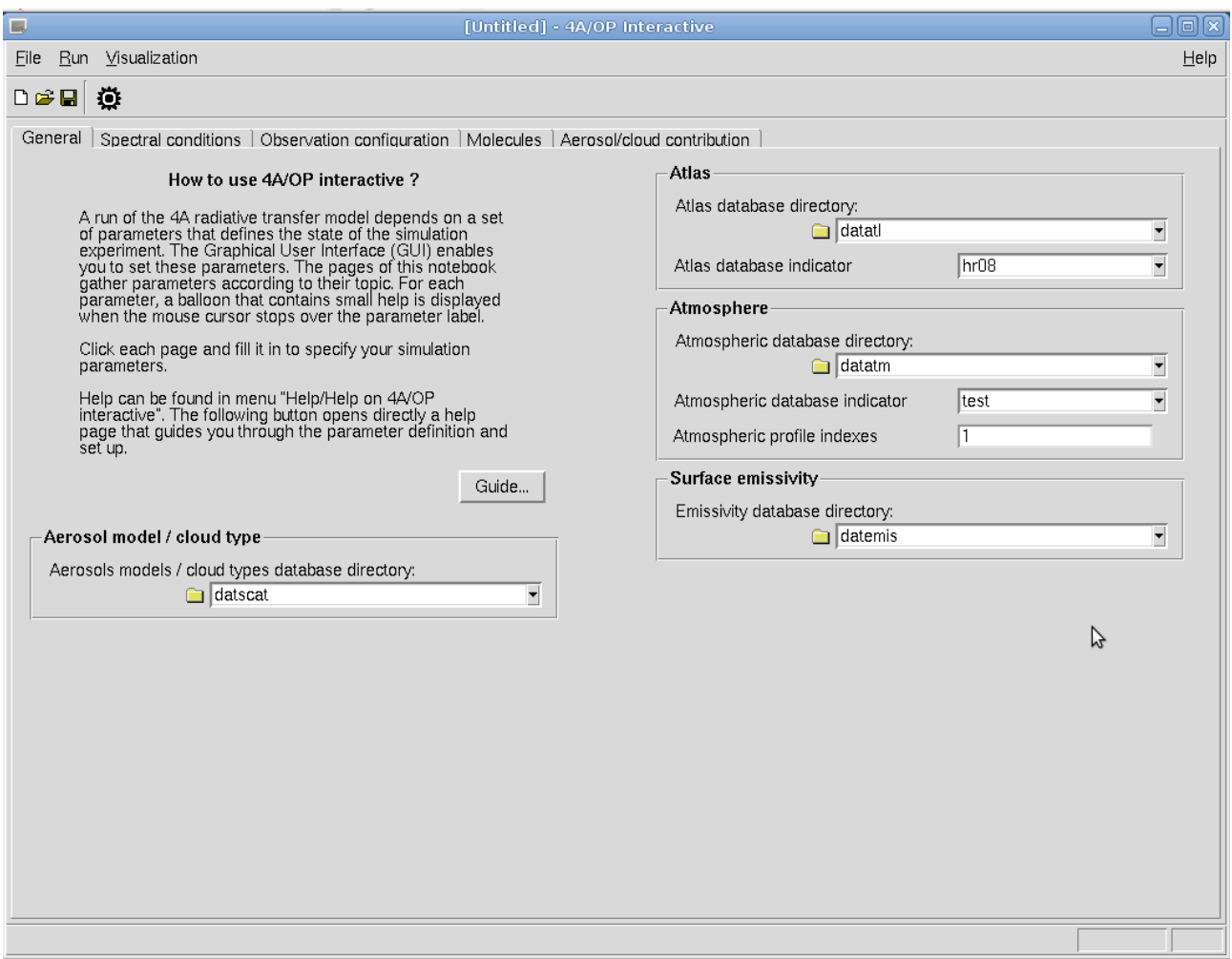

<span id="page-20-1"></span>**Figure 11: Screenshot of the GUI first page that shows the general parameters required for a 4A run.**

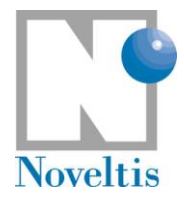

### <span id="page-21-0"></span>**3.2.1. Produce a GUI parameter file**

The 4A/OP GUI allows through its five pages to define the simulation parameters: "General" (see [Figure 11\)](#page-20-1), "Spectral conditions" (see [Figure 12](#page-21-2)), "Observation configuration" (see [Figure 13\)](#page-22-0), "Molecules" (see [Figure](#page-23-0)  [14\)](#page-23-0) and "Aerosol/cloud contribution" (see [Figure 15](#page-24-0)).

By clicking the button "Guide" available in the page "General", a help/guide page appears (see [Figure 16\)](#page-25-0). It explains step by step the use of the GUI for the parameter definition.

### **Go through the five pages of the GUI and adjust to your own simulation parameters.**

When changing the values in five pages of the 4A/OP GUI, a parameter file with a format specific to the GUI is created in order to store all the parameters (global variables and definition parameters) required to run the 4A model from the GUI.

### **Save your experiment state into a file using "Save" or "Save as" (menu "File" of the GUI).**

<span id="page-21-1"></span>This GUI parameter file has extension **\*.4a**.

### **3.2.2. Open an existing GUI parameter file**

Available GUI parameter files can be open (menu "File / Open") for loading parameters that have been already used and recorded. Such parameter files are saved by default in the directory **model/guiparam**/.

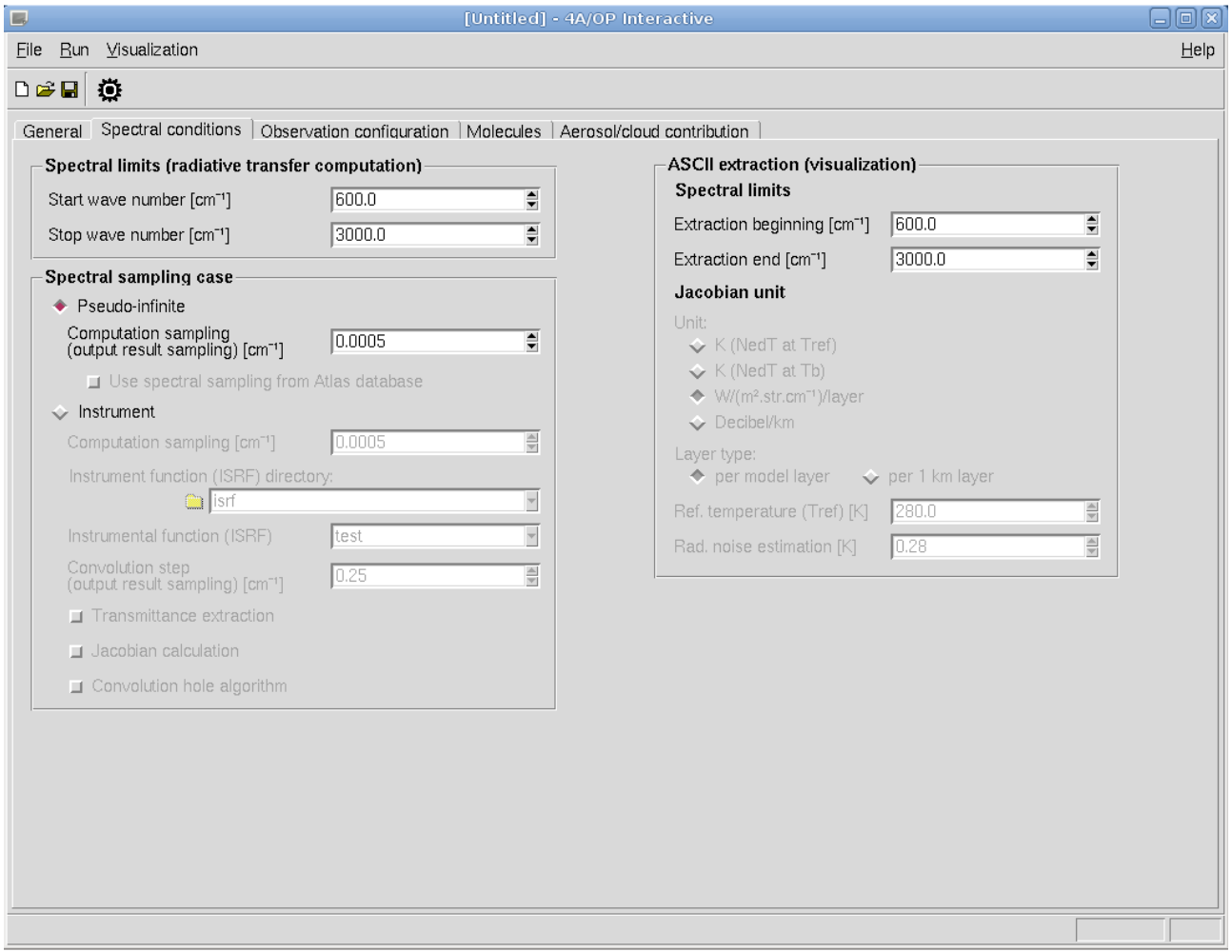

<span id="page-21-2"></span>**Figure 12: Screenshot of the page concerning the spectral condition parameters for the simulation.**

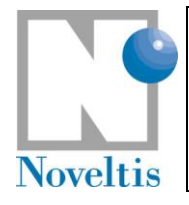

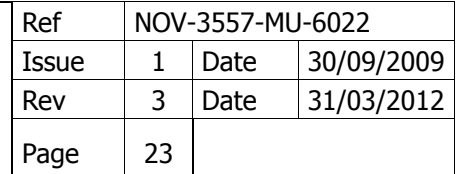

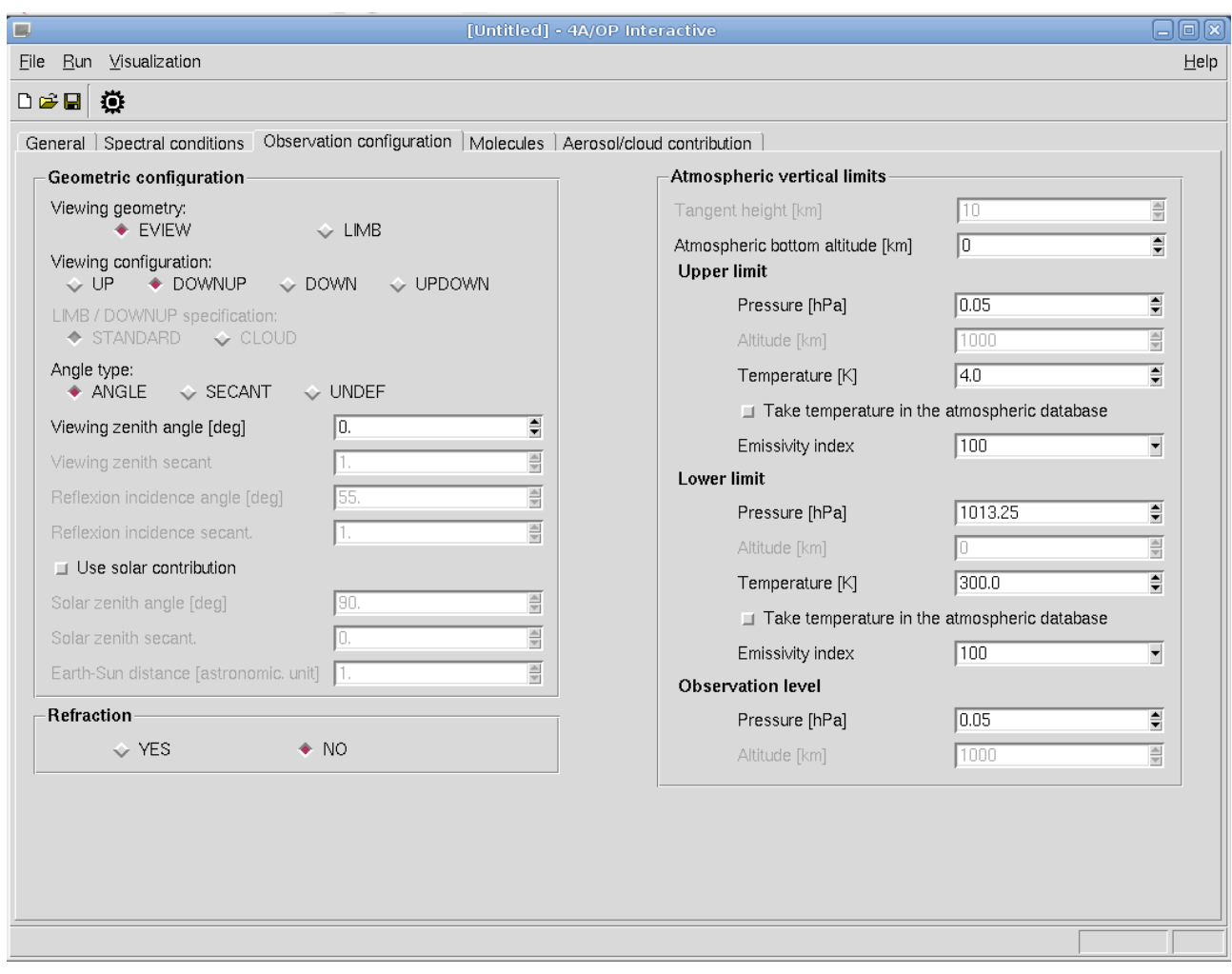

<span id="page-22-0"></span>**Figure 13: Screenshot of the page concerning the observation configuration parameters.**

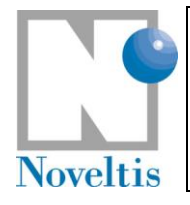

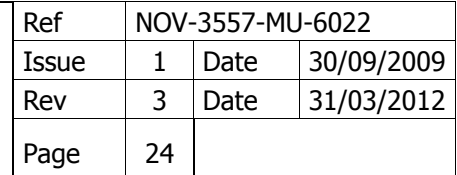

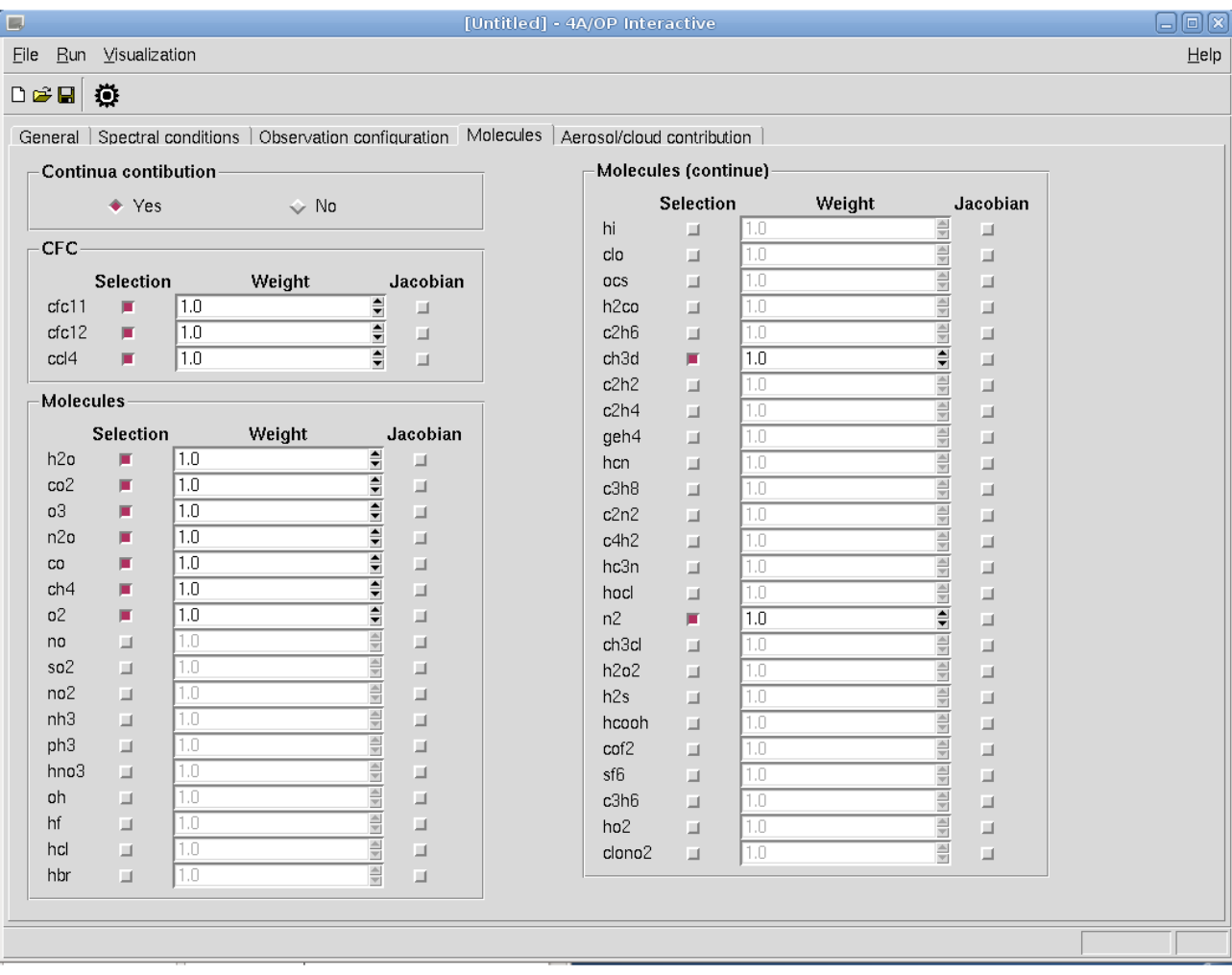

<span id="page-23-0"></span>**Figure 14: Screenshot of the page concerning the molecule parameters.**

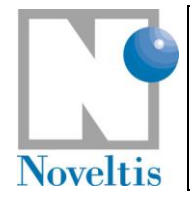

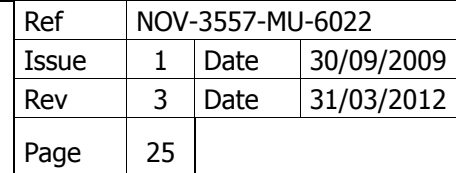

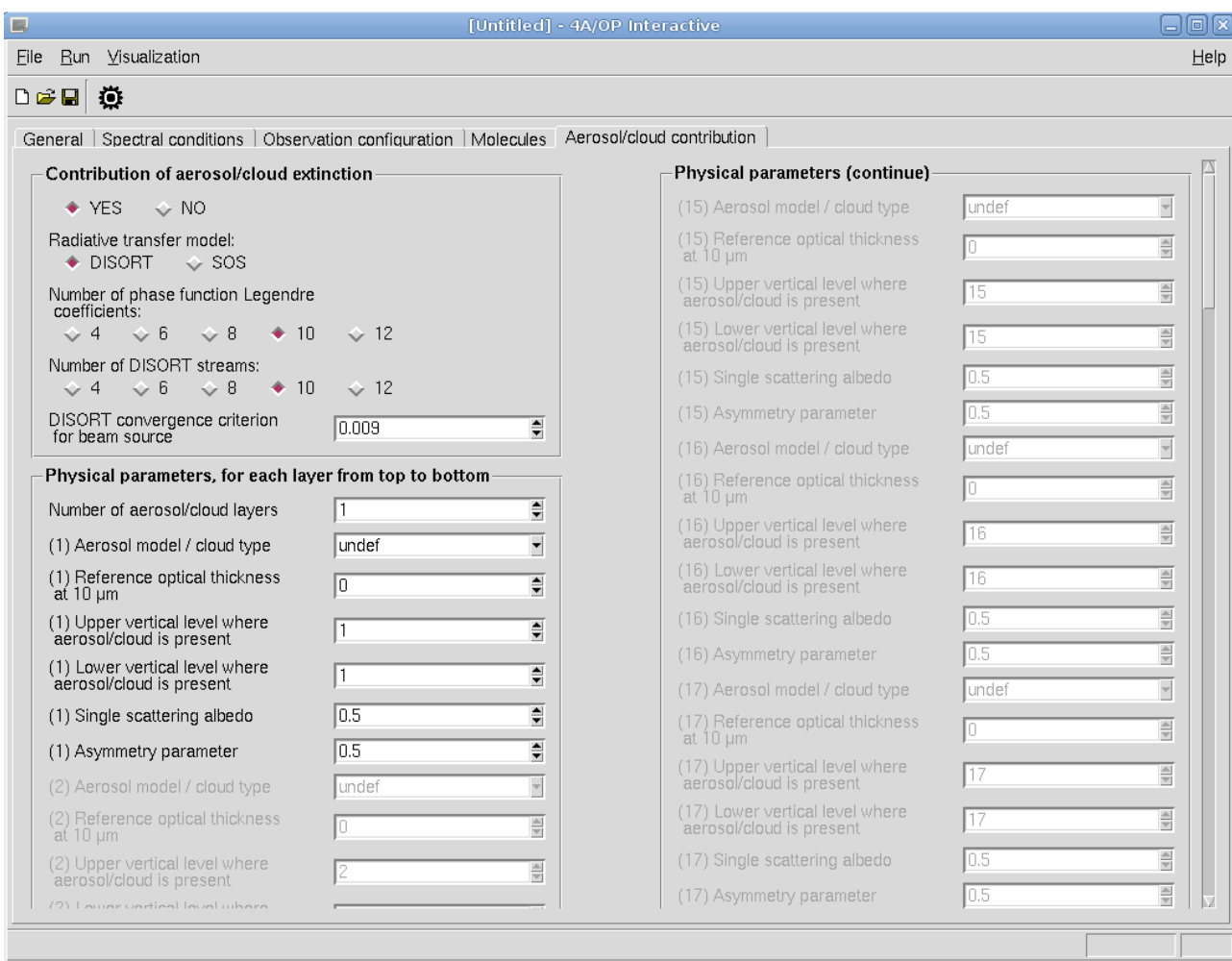

<span id="page-24-0"></span>**Figure 15: Screenshot of the page concerning the aerosol/cloud parameters.**

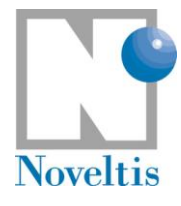

B

#### Guide Contents Forward **Index** Search Previous UpLevel Next Guide This section is a step by step help in the use of this GUI from parameter definition to 4A/OP model outputs visualization. It considers that you have a minimum knowledge on the physics underlying the 4A/OP model. This guide only focuses on important parameters required to set a particular simulation. • Create a new parameter set. Menu File/New. . In the General page, choose the Atmospheric profile indexes you want to use. Each index corresponds to a specific type of profile in the atmospheric database. See section Atmospheric profile indexes for a description of the profiles for the default atmospheric databases. In the Spectral conditions page, choose the spectral limits for the  $\bullet$ computation in the section Spectral limit (radiative transfer computation) and those that will be used only for visualization in the section ASCII extraction spectral limits (visualization). Choose the spectral sampling case: check Pseudo-infinite to produce a high resolution spectrum and check Instrument case to simulate a radiance measurement. For the last one choose the Instrument function (ISRF) you want to use. In the Geometric configuration section of the Observation configuration page, choose the Viewing configuration you want to use. Each of the four possibilities corresponds to a specific configuration of the radiative transfer geometry. See section Viewing configuration for an illustration of each of them. Set the upper and the lower levels. In the Molecules page, select the molecules you want to use. Save your set of parameters on a . 4a file. Menu File/Save. Open the log window. Menu Run/View output log. Run the 4A/OP model. Menu Run/Run 4A model. Wait for the end of the simulation. The time needed depends on the kind of simulation you choose. Check the log of 4A/OP model to see if the simulation goes well. Visualize your results using menu Visualization/Spectrum in radiance. Select the profile index (see point 2.) you want to visualize and click View. Print your results using menu Visualization/Spectrum in radiance. Select the profile index (see point 2.) you want to print, click Print and choose the name of the graphical file (postscript, PNG or TGIF).  $\leftarrow$   $\leftarrow$   $\leftarrow$

<span id="page-25-0"></span>**Figure 16: Screenshot of the GUI guide page that appears by clicking the button "Guide".**

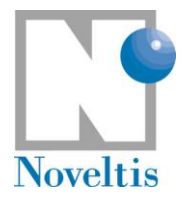

## <span id="page-26-0"></span>**4. Running 4A/OP**

## <span id="page-26-1"></span>**4.1. Running 4A/OP in script mode**

In the run shell script, a target is specified in order to point at the process that the user wants to execute (make target). Presently, in order to compute the radiative transfer and produce ASCII result files, the target name is:

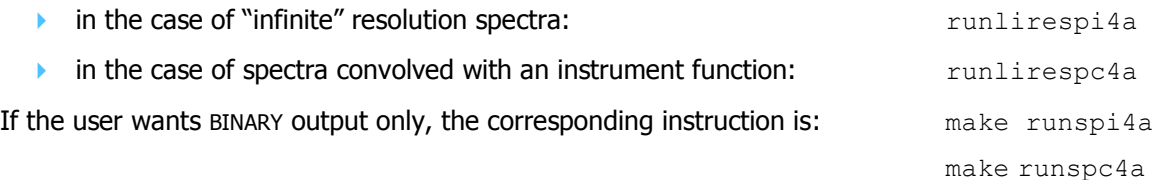

Going back to our example, you need to type:

./run4a\_example

in directory **model/scripts** or invoke run4a\_example by using the complete path to **scripts** whilst being in a different directory.

The entire command line executed in the run shell script is (for a convolved spectrum):

make -f ../srclib/makefile runlirespc4a INS=\$INS CASE=\$CASE ATMPROF=\$ATMPROF ATM=\$ATM RSTR=\$RSTR RSCA=\$RSCA NUMIN=\$NUMIN NUMAX=\$NUMAX UNIT=\$UNIT

where the variables are the global variables described above (section [3.1.1\)](#page-13-1).

If you type the instruction "make help" (from the directory **model/srclib**), you get a list of executions available when using the program make.

## <span id="page-26-2"></span>**4.2. Running 4A/OP in the GUI mode**

Run of 4A/OP is launched via a menu choice.

#### **Select "Run 4A/OP" in the menu "Run".**

The GUI produces a script file to run 4A from the user's choices presented above (see section [0\)](#page-19-1). The variable **\$RSTR** in script mode (cf. section [3.1.1\)](#page-13-1) is equal to the character string defining the GUI parameter file (without extension). For example, if one creates a set of parameters that is saved under the name **test.4a**, the GUI creates the required 4A/OP parameter file called **input/para4atest.dtp** and a run shell script named **scripts/test**. Then, the model runs.

The user has the possibility to monitor the run development by watching the log window that can be open and closed at any time with the menu "Run / View output log" (see [Figure 17\)](#page-27-0). The model runs in background then the GUI remains active and the user can move all over the GUI. The user is able to stop the run at any time thanks to an aside "Stop" button.

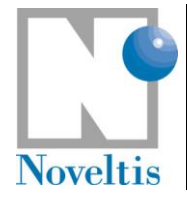

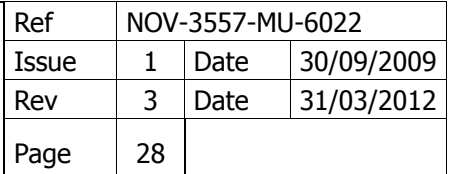

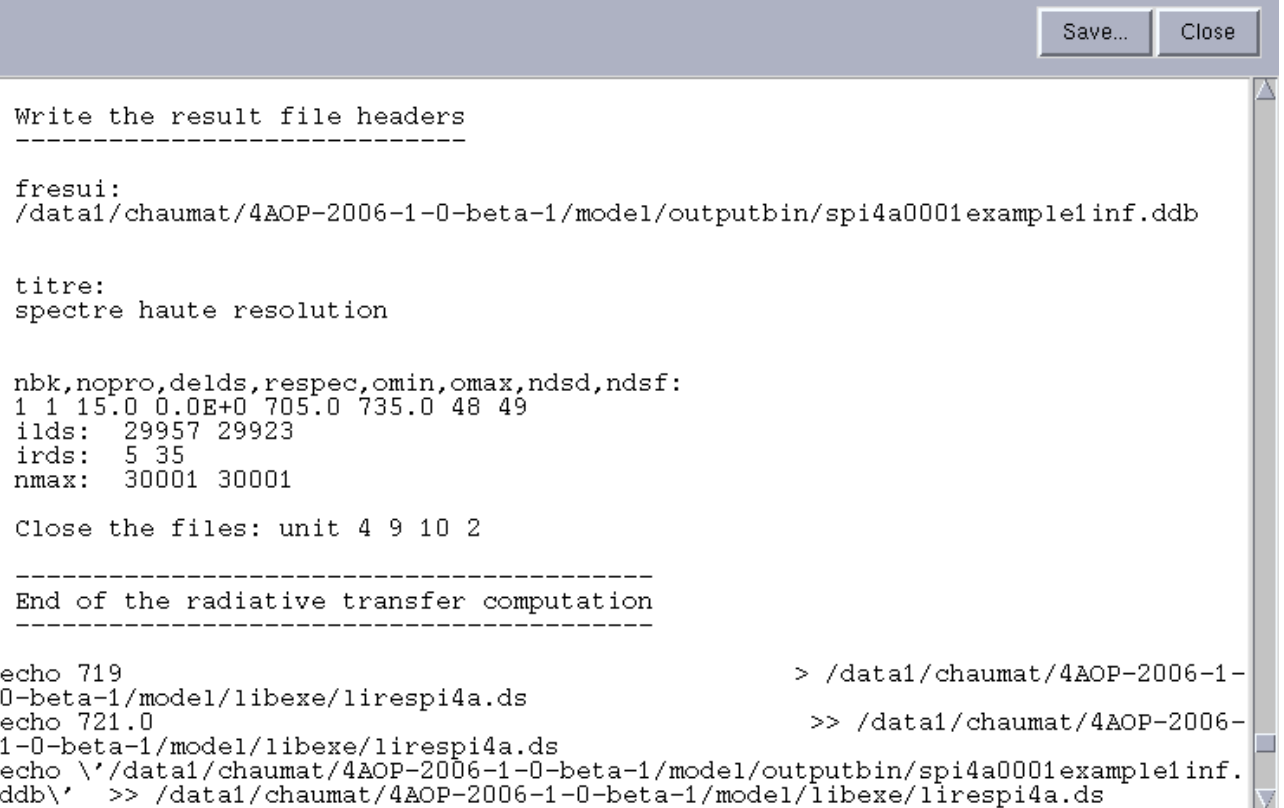

<span id="page-27-0"></span>**Figure 17: Screenshot of the log window showing a run development example. This window appears by choosing the menu entry "Run / View output log".**

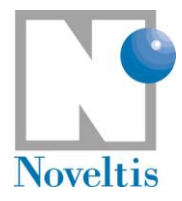

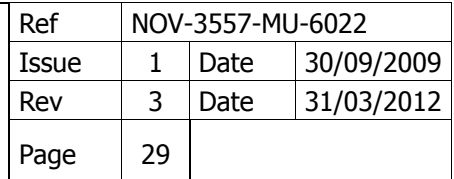

## <span id="page-28-0"></span>**5. Viewing 4A/OP simulation results**

### <span id="page-28-1"></span>**5.1. Outputs in script mode**

4A/OP produces only one binary file containing all results. An interface program (sections II.1.1.4 and II.1.1.5 in the reference documentation) transforms the binary file into ASCII files. Two simulation configurations are possible: "Pseudo-infinite" case and "Instrument" case. The output file names produced are listed in the table below [\(Table 2\)](#page-28-2) according to the simulation case.

Output data in ASCII files always include radiances and brightness temperature and can also include other quantities (Jacobians and/or transmittances) for an instrument simulation case.

We will now illustrate the 4A output capabilities for radiance spectra through two examples. In addition, the use of a statistic tool on 4A/OP outputs is also shown.

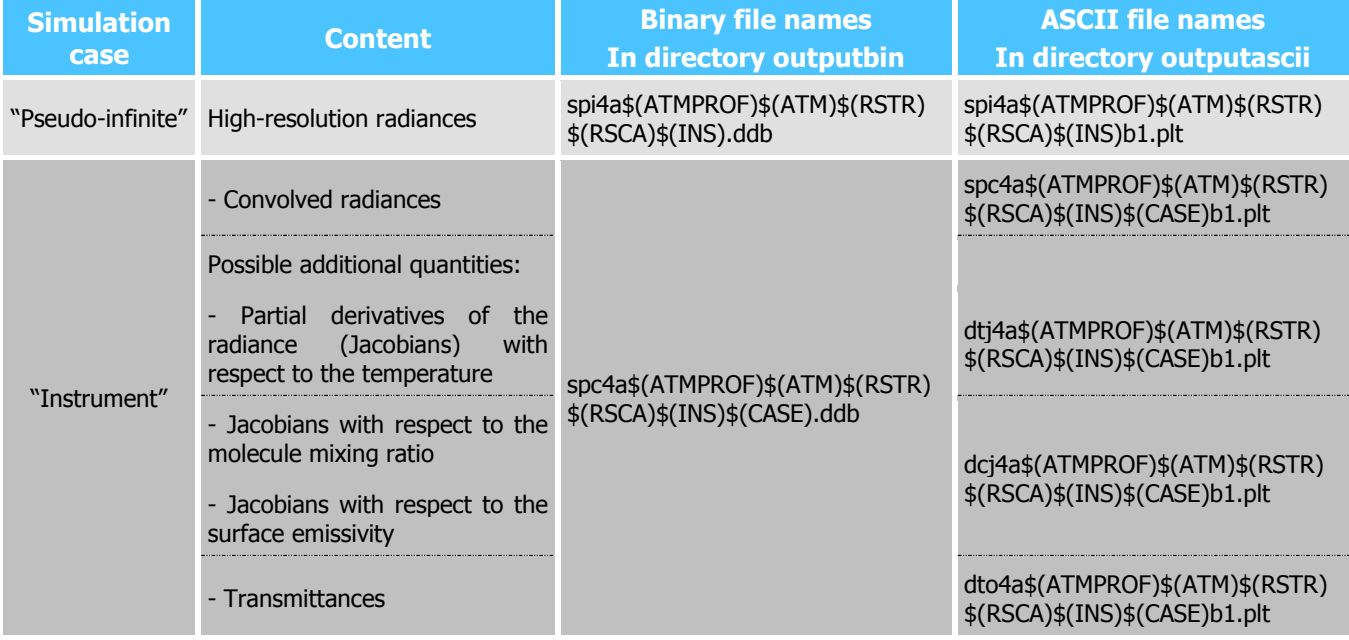

<span id="page-28-2"></span>**Table 2: 4A/OP output file description**

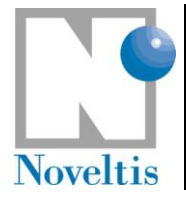

### <span id="page-29-0"></span>**5.1.1. Output file description**

### <span id="page-29-1"></span>**5.1.1.1. High-resolution radiance spectra**

Make a copy of the run shell script (in your **scripts** directory):

cp run4a\_example run4a\_test1

Then, edit directly the command lines in the new run shell script:

```
set INS=inf
set CASE=
set ATM=test
set ATMPROF=0001
set RSTR=test1
set RSCA=
set NUMIN=719
set NUMAX=721
```
and change the target runlirespc4a into runlirespi4a in the following command line:

make -f ../srclib/makefile **runlirespi4a** INS=\$INS CASE=\$CASE ATMPROF=\$ATMPROF ATM=\$ATM RSTR=\$RSTR RSCA=\$RSCA NUMIN=\$NUMIN NUMAX=\$NUMAX UNIT=\$UNIT

Then, simply run the script:

./run4a\_test1

In this first example, 4A/OP computes the very high-resolution radiance from 719 to 721 cm<sup>-1</sup> every 5x10<sup>-4</sup> cm-1 ("infinite" spectrum). The corresponding input parameter file **para4atest1.dtp** in your **input** directory contains all model parameters for this simulation.

The spi4a0001testtest1infb1.plt file contains the 4A/OP output corresponding to this input. Columns 1 through 3 are: the wave numbers ( $cm<sup>-1</sup>$ ), the radiance at the top of the atmosphere ( $W/(m<sup>2</sup> str cm<sup>-1</sup>)$ ) and the corresponding brightness temperature  $(K)$ . The results for this first example are shown in [Figure 18.](#page-30-1) A good way to verify that 4A/OP is operating correctly on your system is to use your favourite graphics software to read spi4a0001testtest1infb1.plt and compare the results visually.

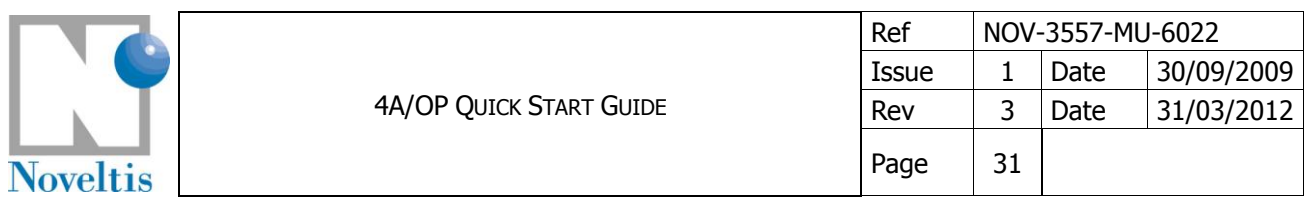

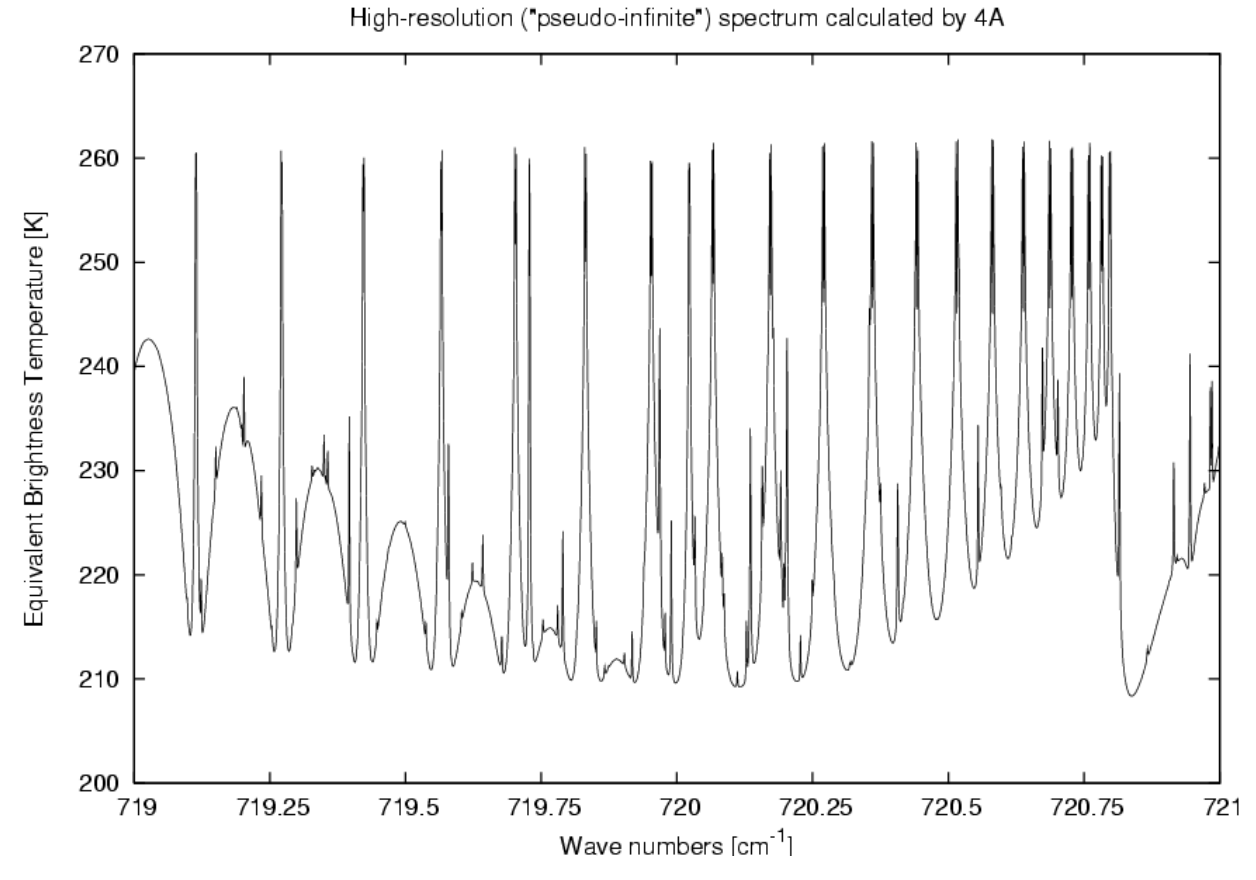

<span id="page-30-1"></span>**Figure 18: High-resolution radiance computed with 4A from 719 to 721 cm-1 in equivalent brightness temperature (test1).**

### <span id="page-30-0"></span>**5.1.1.2. Convolved outputs**

### 5.1.1.2.1 Convolved radiance spectra

Now, make a new copy of the run shell script (in your **scripts** directory): cp run4a\_test1 run4a\_test8

Then, edit directly the command lines in the new run shell script:

```
set INS=iasi1c
set CASE=
set ATM=test
set ATMPROF=0001
set RSTR=test8
set RSCA=
set NUMIN=645
set NUMAX=2760
set UNIT=1
```
Then, simply run the script:

./run4a\_test8

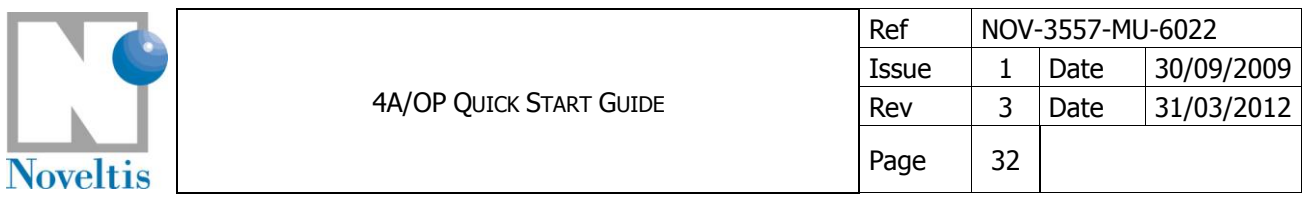

In this second example, 4A computes the convolved radiance that would be measured by the instrument IASI, from 645 to 2760 cm<sup>-1</sup> with resolution of  $2.5x10^{-1}$  cm<sup>-1</sup> (IASI spectrum sampling). The corresponding input simulation parameter file is **para4atest8.dtp** in your **input** directory.

The spc4a0001testtest8iasi1cb1.plt file contains the 4A/OP output corresponding to this input. Columns 1 through 3 are: idem as the first example above. The results for this second example are shown in [Figure 19.](#page-31-0)

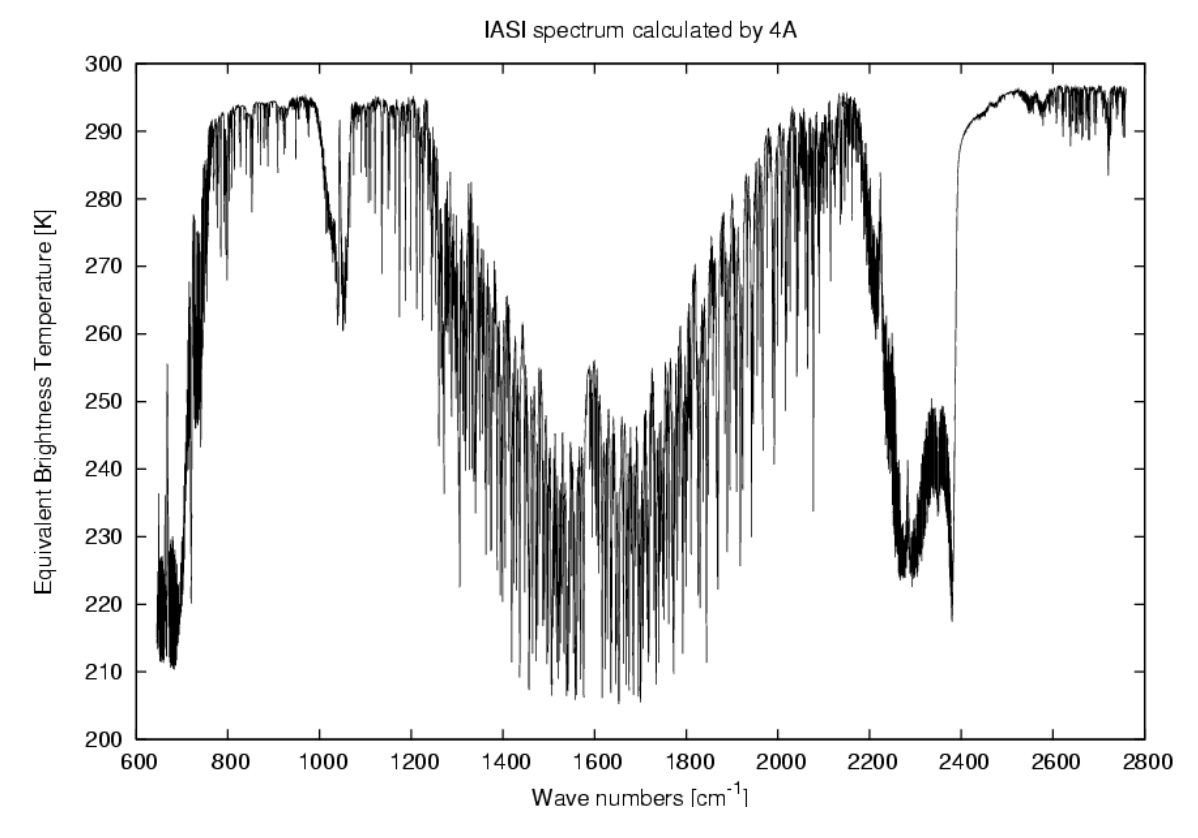

<span id="page-31-0"></span>**Figure 19: Convolved radiance (in in equivalent brightness temperature) that would be measured by the instrument IASI, from 645 to 2760 cm-1 (test8).**

### 5.1.1.2.2 Convolved Jacobians

Radiative transfer computation considers each middle of the layers  $pc(n)$  delimited by the atmospheric vertical levels  $p(n)$  and  $p(n+1)$  specified by the user. Output Jacobians are given for these specific layers.

The output unit for Jacobians depends on the user choice (see global variable UNIT in [Table 4](#page-43-1) of the appendix). The output unit in binary file is the computation unit  $(W/(m^2)$ .strd.cm<sup>-1</sup>)/K/layer or W/(m<sup>2</sup>.strd.cm<sup>-</sup>  $\frac{1}{2}$ (g/g)/layer): UNIT=5). For ASCII extraction, it can be converted into another available unit: Among the six possible units, we recommend the user to visualize Jacobians with normalized values, that is for UNIT=1: NedT at a reference temperature (usually 280K) in order to be independent of the temperature profile and per kilometre in order to be independent of the radiative transfer discretization. The corresponding unit for each Jacobian type is the following:

- Temperature: Kelvin (Nedt at tref) per Kelvin.Km;
- Gas mixing ratio: Kelvin (Nedt at tref) per Km for 10% variation of the mixing ratio;
- Emissivity: Kelvin (Nedt at tref) for 1% variation.

However, the user is free to visualize Jacobians in any other unit by converting it with his/her own tool.

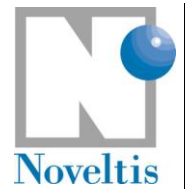

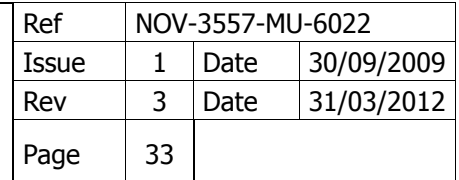

### **Important note:**

The convolved Jacobians with respect to the surface emissivity are contained in the file for the Jacobians with respect to gas mixing ratio  $dcj4a$$  (ATMPROF)  $$$  (ATM)  $$$  (RSTR)  $$$  (RSCA)  $$$  (INS)  $$$  (CASE)b1.plt. At the surface level (nl=level2), the Jacobians in gas mixing ratio ccjac do not exist. At the surface level, ccjac is set to the Jacobian with respect to the surface emissivity.

### <span id="page-32-0"></span>**5.1.2. Statistics tool**

A statistics tool is available for the computation of the difference between two spectra and the corresponding statistics (see section II.1.2.10 in the reference documentation for the source code description). It does work for convolved spectra only and both spectra must be sampled with the same sampling step.

As an example, here is a script which performs the required calculations that cause the statistics program to compute the difference between a spectrum to be compared stored in the file  $spec4a$ \$(SPC1).ddb and a reference spectrum stored in the file spc4a\$(SPC2).ddb.

Now, make a new copy of the run shell script (in your **scripts** directory):

cp run4a\_test8 run4a\_test8b

Then, edit directly the command line in the new run shell script to change the atmospheric profile from 0001 to  $0002$ 

set ATMPROF=0002

Then, simply run the script :

./run4a\_test8b

Then, you can compute the difference between 4A/OP outputs of test8 and test8b.

Create a new script file (as above) by replacing the command line by the following line:

```
make -f makefile runstatanalys TREF=280 WCLASS=50 WNMIN=645 WNMAX=2760 
SPC1=0002test8iasi1c SPC2=0001test8iasi1c
```
See the complete list of simulation definition parameters in table 7 of the reference documentation (Section 5.2.5.1).

Two ASCII files are generated and stored in the directory outputascii:

- stat  $$ (SPC1) $ (SPC2) .plt: difference in radiance and in NedT$
- classstat \$(SPC1) \$(SPC2).plt: statistical characteristics of the difference per wave number  $\bullet$ class with the width WCLASS.

The output format of these files is described in the reference documentation in Section 5.3.4. Use your favourite graphics software to read the two files **stat\_0002test8iasi1c\_0001test8iasi1c.plt** and **classstat\_0002test8iasi1c\_0001test8iasi1c.plt**.

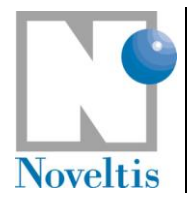

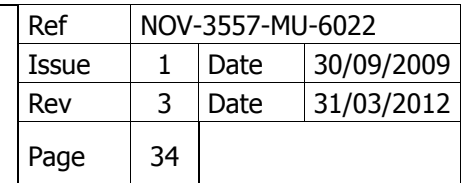

## <span id="page-33-0"></span>**5.2. Outputs in the GUI mode**

The visualization displays Gnuplot graphs of results that are the spectra, Jacobians (if they are calculated) and transmittances (if they are extracted). The "Print" entry (figure below) appears directly from the graph and allows to save it in a file (postscript, png or gif file).

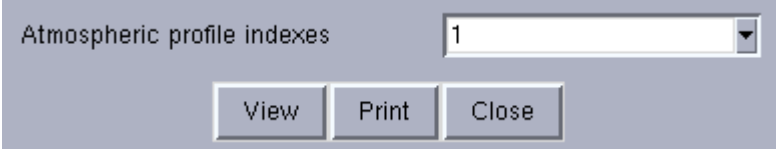

#### **Figure 20: Screenshot of the window that appears by choosing the menu "Visualization / Spectrum in …".**

The visualization can also display Gnuplot graphs of used atmospheric profiles and the difference between two spectra.

### <span id="page-33-1"></span>**5.2.1. Zoom**

The user can select a new visualization range by zooming on the graph with the right mouse button. To go back to the previous range, the user can simply type "p" on the Gnuplot window.

### <span id="page-33-2"></span>**5.2.2. User specific plots**

You can personalize the graphs produced by the GUI. To do that:

- 1. Copy the default Gnuplot scripts which are installed in the directory gnuplot of the GUI installation. Put them on your own directory. Be sure that these scripts keep their original names;
- 2. Edit these scripts to fit your needs using standard Gnuplot commands;
- 3. Modify the field "Gnuplot scripts directory" in the "Preferences" window (menu "File/Preferences") to point at the directory of your Gnuplot scripts.

Original Gnuplot scripts contain some special codes used by the GUI which are names of variables that are substituted when the graph is actually plotted. They begin with the sign  $$$  (dollar). For example,  $$dataFile$ is replaced by the name of the 4A/OP output file to plot.

### <span id="page-33-3"></span>**5.2.3. Examples**

Prepare the simulation in GUI mode (see section [0\)](#page-19-1) according to the configuration in test 1 (see section [5.1.1.1\)](#page-29-1): viewing the results will lead to a graphical output identical to [Figure 21.](#page-34-0)

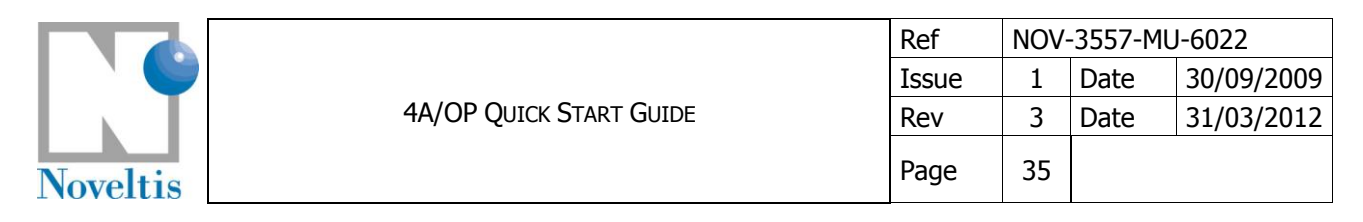

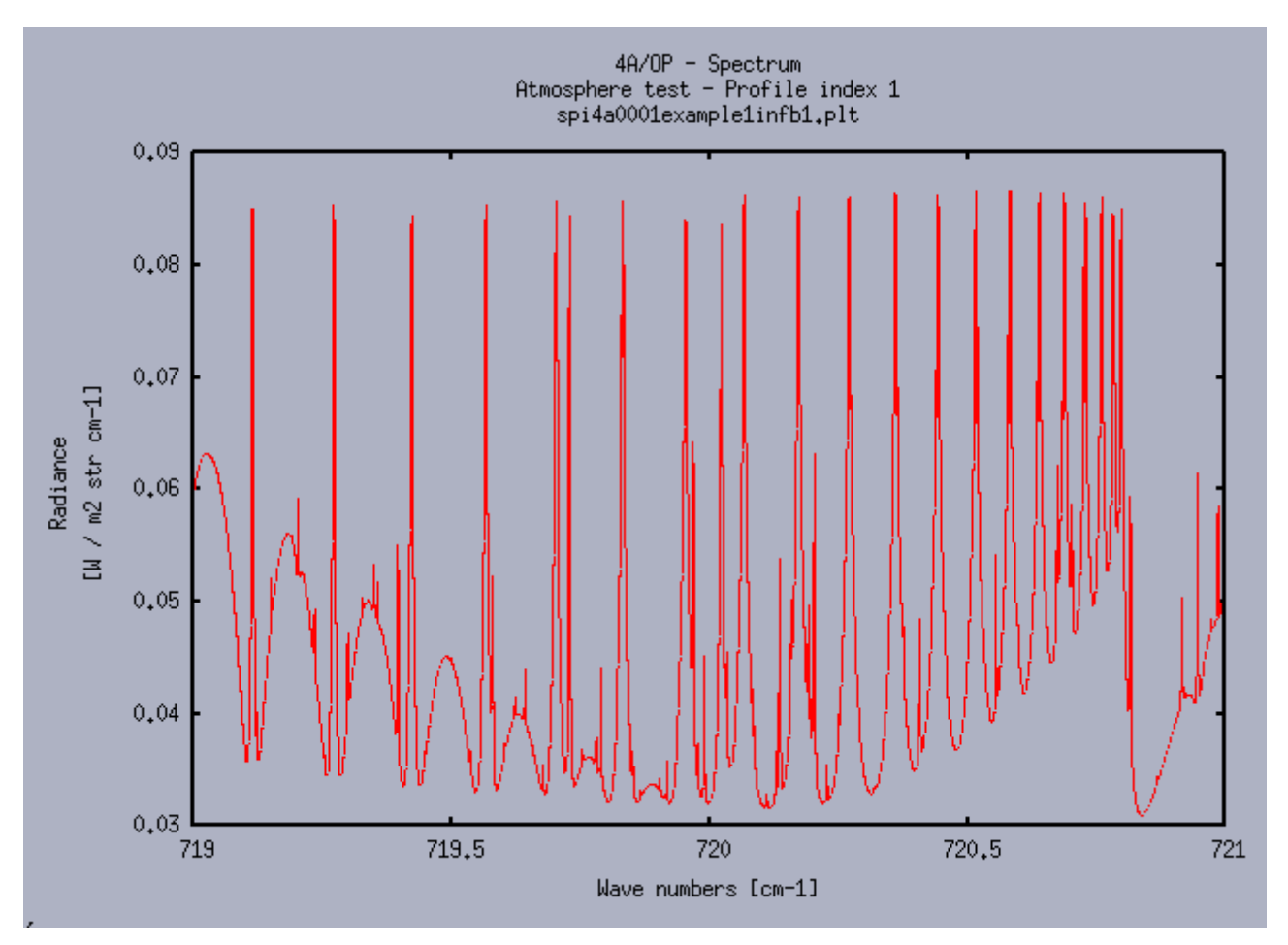

<span id="page-34-0"></span>**Figure 21: Screenshot of the Gnuplot window showing an example of a spectrum resulting from the current simulation. This window appears by choosing the menu entry "Visualization / Spectrum in radiance". The name of the ASCII file (\*.plt) storing the spectrum is below the title "4A/OP – Spectrum".**

Now, prepare the simulation in GUI mode by opening an existing parameter file (see section [3.2.2\)](#page-21-1) that corresponds to example 2. In the "Spectral conditions" panel, enables the "Jacobian calculation" and choose as "Jacobian unit" the item "K (NedT at Tref)". Viewing the results will lead to a graph identical to [Figure 22.](#page-35-0) Clicking on right mouse button will enable you to zoom in and restrain the selected range of wave numbers [\(Figure 23\)](#page-35-1).

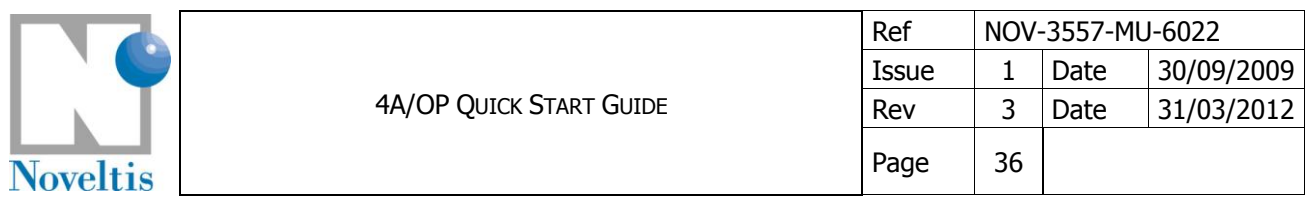

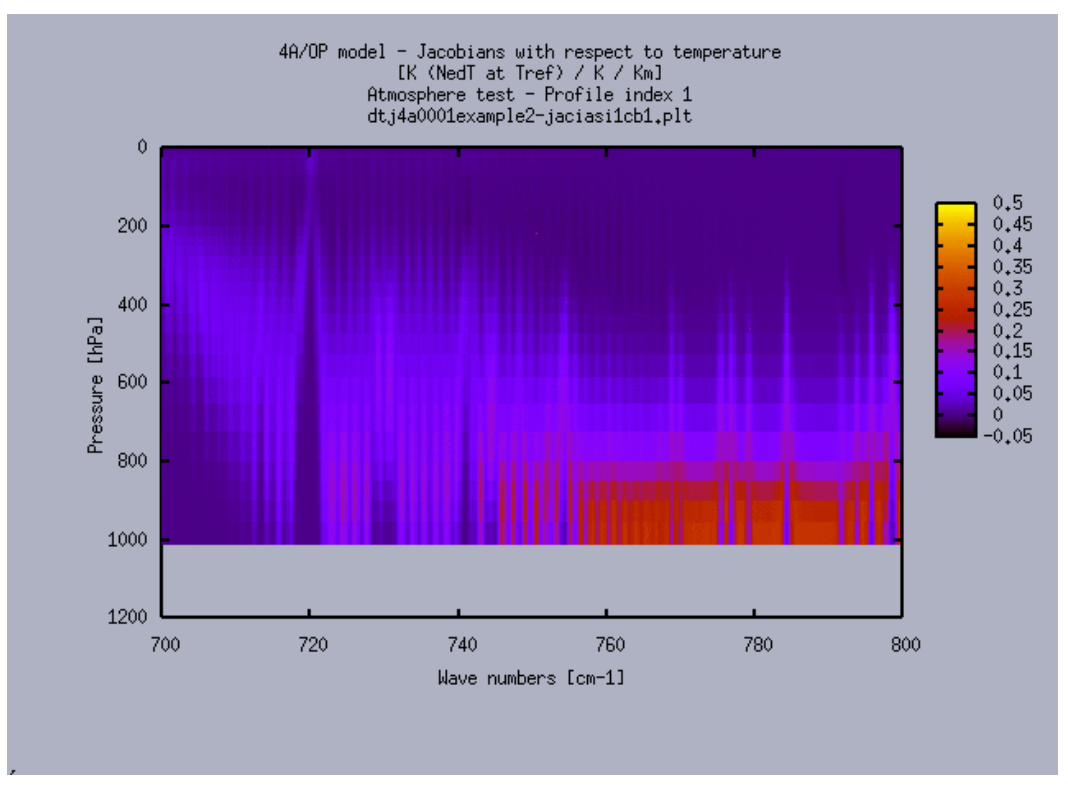

<span id="page-35-0"></span>**Figure 22: Screenshot of the Gnuplot window showing an example of Jacobians with respect to the temperature. This Gnuplot window appears by choosing the menu entry "Visualization / Jacobians (temperature)".**

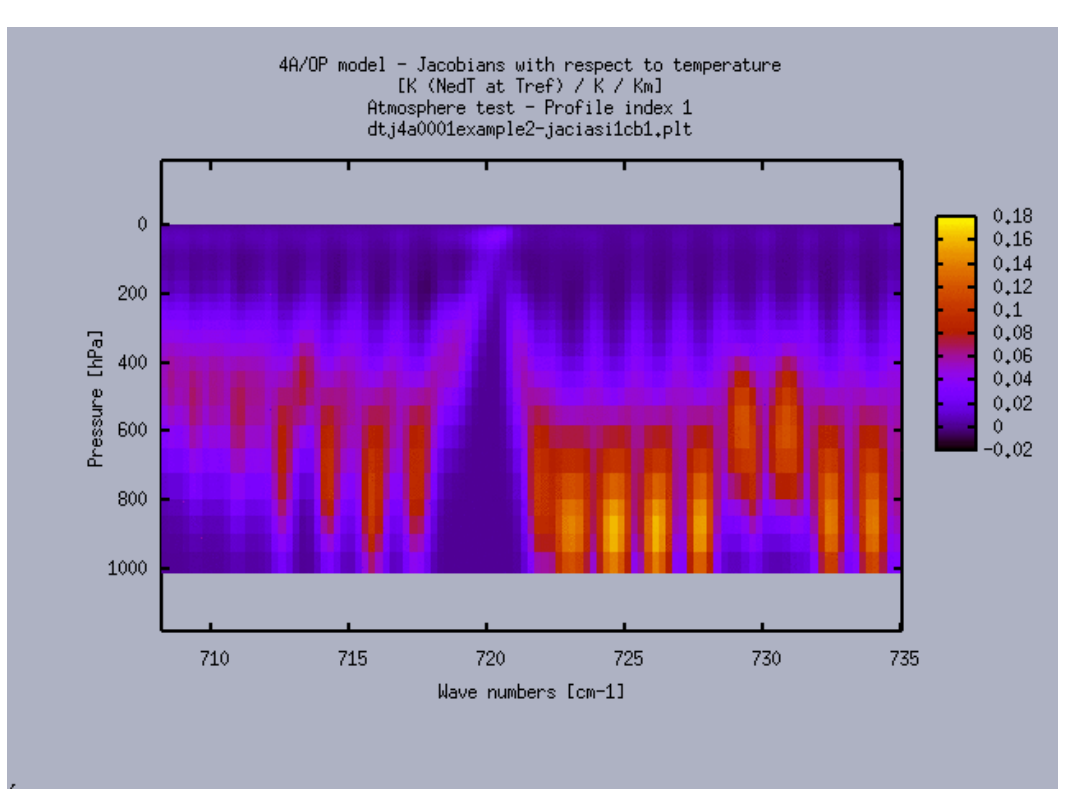

<span id="page-35-1"></span>**Figure 23: Same as [Figure 22](#page-35-0) for a selected range obtained by zooming on the graph with the right mouse button.**

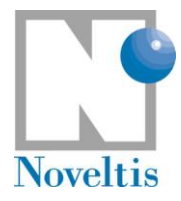

## <span id="page-36-0"></span>**6. Generating your own 4A/OP input files**

## <span id="page-36-1"></span>**6.1. Atmospheric profiles**

A preprocessing program of 4A, **atmformat**, is able to convert user-defined atmospheric profiles written in ASCII files into a binary-formatted database, that is then an input to 4A. This binary database, is named **atm4a\$ATM.ddb** (\$ATM has been defined in the global variables, section [3.1.1\)](#page-13-1) and placed in the directory **model/datatm.**

By default, 4A/OP uses the file **atm4atest.ddb** built as follows:

- the default pressure levels come from file **pressions4A.dsf**, placed in the **datatm** directory of the system installation;
- the reference thermodynamical parameters (temperature,  $H_2O$  and  $O_3$ ) are those from file **atm4atest.dsf**, in your **datatm** directory;
- the default gas concentrations also come from file **gascon.dsf** also in your **datatm** directory.

Now, see how to input user-defined atmospheric profiles on user-defined pressure levels.

Two steps are needed to achieve this. You have to:

- (1) define your own ASCII formatted file **atm4a\$ATM.dsf**;
- (2) modify the **lecatmdsf.f90** module in your **srclib** directory according to your own format.

### <span id="page-36-2"></span>**6.1.1. First step: preparation of the user atmosphere file**

This step allows you to prepare your own-designed **atm4a\$ATM.dsf** file in ASCII format; This file has to be put in your **datatm** directory.

This file needs to contain the following parameters (given here with the variable name in Fortran syntax) (see for example in your **datatm** directory how is written the ASCII sample file **atm4atest.dsf**):

- **tsol and psol: the surface temperature and pressure ;**
- **h** nbcor: the number of involved molecules of user-defined gas profiles;
- idcor(1:nbcor): indentication numbers of the molecules (according to the GEISA notation) corresponding to the user-defined gas profiles. You are free to specify any gas mixing ratio profile provided that this gas is defined in the GEISA database;
- **h** nlevel: number of pressure levels;
- **p(1:nlevel)**: the user-defined pressure levels in hPa;
- **t(1:nlevel)**: the user-defined temperature profile in Kelvin;
- **rolvl(1:nlevel,idcor(1:nbcor))** : the user-defined gas mixing ratio profiles in g/g.

These parameters can be repeated for several atmospheric profiles, of user-defined number equal to **nopro**.

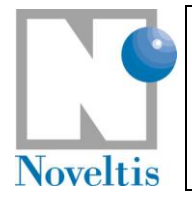

### <span id="page-37-0"></span>**6.1.2. Second step : modification of the appropriate atmosphere reading subroutine**

This step consists in mdifing the lecatmdsf.f90 module to read correctly your atm4a\$ATM.dsf. Open the **lecatmdsf.f90** module. This routine needs to be fed with the parameters defined previously. For example, for sample file corresponding to \$ATM='test', following lines have been added in the module:

```
 ! Atmosphere "test"
 ! -----------------
if (atm(1:4) == 'test') then read(jin1, *, end=2000) nopro, tsol, psol, sectta, &
          (t(i),i=1,40),(rolvl(i,1),i=1,40),(rolvl(i,3),i=1,40)
    iat = iat + 1
    nlevel = 40
 end if
```
For a complete description of the content of the binary database for atmospheric profiles (**atm4a\$ATM.ddb**), please refer to the reference documentation (Section 5.2.1).

### <span id="page-37-1"></span>**6.2. Spectral emissivity**

The files describing the infrared surface emissivity spectrum for different types of surface used for a 4A/OP run are placed in the directory **model/datemis.** A **readme.txt** file explains the emissivity files.

These files can also be either user-defined or default files can be used. Two types are possible for surface emissivity files here named spemisXXX.dat:

- $\triangleright$  a constant emissivity file; the range of the file suffix value  $XXX$  is between 000 and 100, that correspond to a constant emissivity value of 0 and 1 respectively;
- a file containing spectral variable emissivities given on a range of wave numbers; the file suffix value XXX has to be set superior to 100. The standard installation of 4A/OP contains the infrared surface emissivity spectrum deduced from Snyder et al. [\[Ref. 9\]](#page-49-10) and presented in [Table 3.](#page-38-1) Fourteen emissivity classes are defined, associated to the IGBP surface type classification: XXX is between 101 and 114.

You can add in the **datemis** directory your own-defined surface emissivity files, respecting the ASCII format of one of the two possible types:

- for new constant emissivities: you can copy one of the constant emissivity file in the **datemis** directory and change its second column to the constant emissivity value. Be sure the name of the new file is spemisXXX.dat where XXX is the new emissivity (i.e. 057 for a value of 0.57 for example). The corresponding emissivity suffix XXX should be in the range **000 – 100**;
- for new spectral emissivities: you can add your own emissivity database, provided that the files are written in the right format (see files **spemis101.dat** to **spemis114.dat** for examples in your **datemis** directory) and the corresponding emissivity suffixes XXX are **superior to 114**.

For a complete description of the surface emissivity files, please refer to the reference documentation (Section 5.2.2).

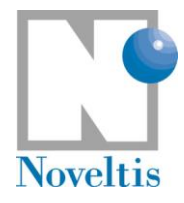

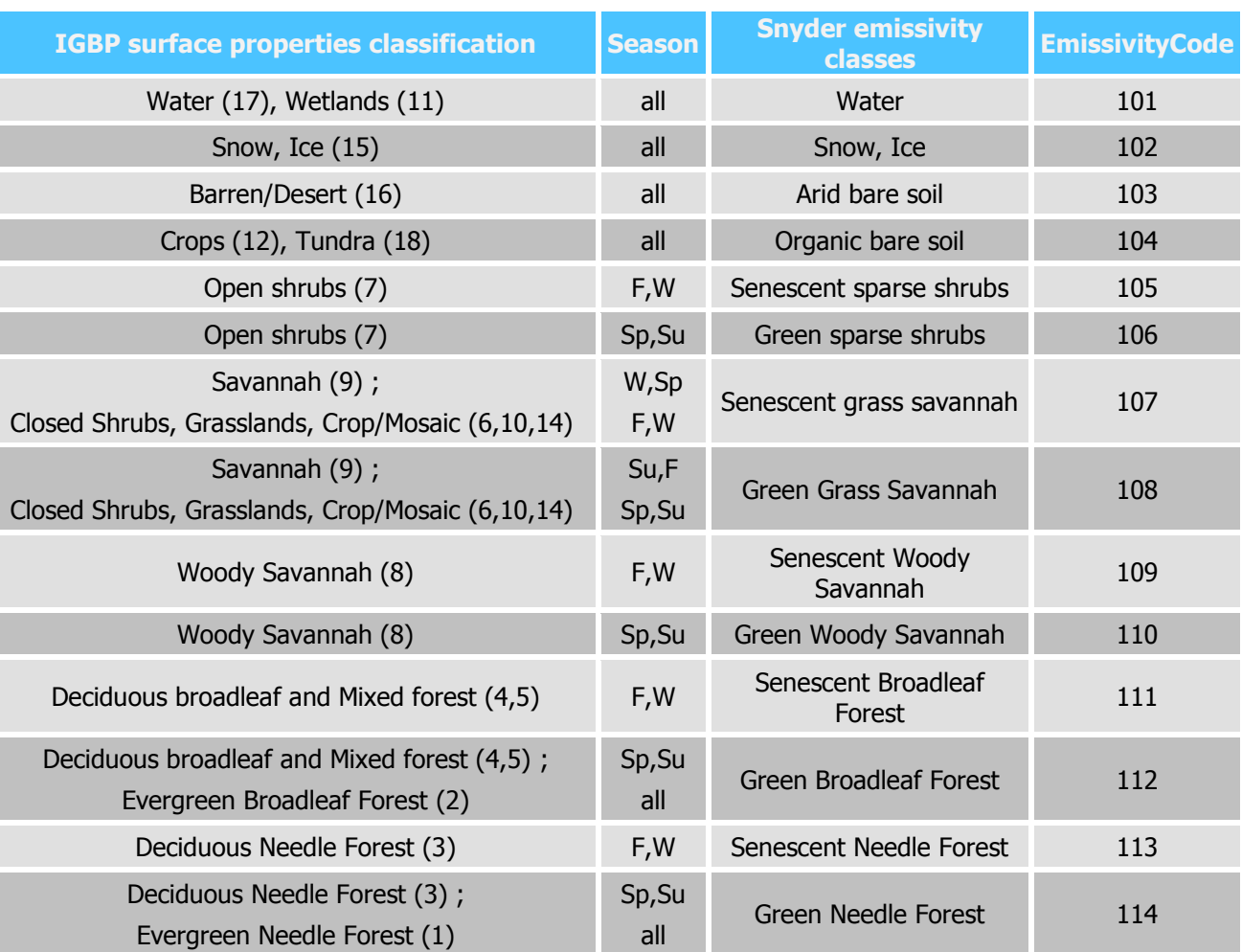

**Table 3: Emissivity class definition (adapted from Snyder et al., 1998). Season notification: W – winter, Sp – spring, Su – summer, F – fall.**

## <span id="page-38-1"></span><span id="page-38-0"></span>**6.3. Instrument Spectral Response Function (ISRF)**

The file describing the instrument functions used for a 4A/OP run are placed in the directory **model/isrf**. Pre-processing of the instrument functions is quite similar to pre-processing of atmospheric profiles: starting from a user-defined ASCII formatted file **isrf\$(INS)\$(CASE).dsf**, the subroutine **lecifctdsf** converts it into a binary file named **isrf\$(INS)\$(CASE).ddb,** that can be interpreted by 4A. This subroutine is contained in the fortran file named **ifct\$(INS)\$(CASE).f90**.

Three types of instrument are possible: radiometer, interferometer or spectrometer. The second category of instrument is divided into two types: a constant sampling step and a non constant sampling step in wavenumber. An example of a radiometer ISRF is contained in the file **isrftest.dsf** (in the directory **model/isrf**), an example of an interferometer/spectrometer ISRF with a constant sampling step is given by the file **isrftest2.dsf** and an example of an interferometer/spectrometer ISRF with a non constant sampling step is given by the file **isrfairs0802.dsf**

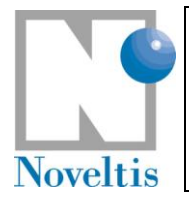

### <span id="page-39-0"></span>**6.3.1. First step: preparation of the user ISRF file**

You need to set up your file **isrf\$(INS)\$(CASE)**.dsf. Be careful that:

- 1. The file name has to correspond to the instrument name **INS** (and optionally to the version of the instrument specified by the variable CASE). For example, if **\$INS=instru** and **\$CASE** not used (empty character string), the name of the file is: **isrfinstru.dsf**. It is placed in the directory **isrf**;
- 2. Then it is recommended to include a header in the file as in the ASCII file **isrftest.dsf** for example.
	- a. First line: number of total functions.
	- b. Line above each function: index number of the function, corresponding central wave number, number of description points of the function (number of samplings).
	- c. The entire definition spectral domain of the functions has to be included in the limits of the radiative transfer simulation. The entire spectral domain of the functions are defined by the first and last central wave numbers and the function width.

#### <span id="page-39-1"></span>**6.3.2. Second step: preparation of the appropriate ISRF reading subroutine**

The user has to prepare the corresponding reading subroutine **lecifctdsf** located in the file named **ifct\$(INS).f90**. The easiest way is to take as an example an existing subprogram, for example **ifcttest.f90**:

- 1. In the directory **srclib**, the user has to copy **ifcttest.f90** in **ifctinstru.f90**.
- 2. Then, it is recommended to edit the new file in order to correct some parameters if it is necessary in particular:
	- a. the ISRF sampling step: change the variable **pdnuco** (0.1) into the user-defined sampling step value.
	- b. the convolution type: change the variable **itypeconv** into the user-defined convolution type value. The value of **itypeconv** is choosen among 3 possibilities: CONV\_RADIOMETER, CONV\_INTERF\_CS and CONV\_INTERF\_NCS. These constants are defined in the module instruments:
		- i. CONV\_RADIOMETER: used in case of a radiometer with n channels (Météosat, HIRS…);
		- ii. CONV INTERF CS: used in case of an interferometer/spectrometer with a constant sampling step in wave number (IASI: step =  $0.25$ cm<sup>-1</sup>,...);
		- iii. CONV\_INTERF\_NCS: used in case of an interferometer/spectrometer with a non constant sampling step in wave number (AIRS,…).

Now, all is ready to compile and create automatically the binary file at the execution of the program 4A by specifying the correct instrument function name ("instru" in our example). Indeed the ISRF formatting program **ifct** (conversion from ASCII to 4A binary format) is compiled with the correct reading subroutine (**ifct\$(INS).f90**) corresponding to the specified instrument INS at the moment of the execution of the program 4A The instrument function binary file is created (**isrfinstru.ddb**) and passed to 4A as an input.

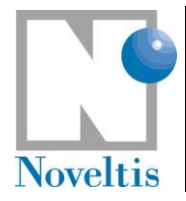

## <span id="page-40-0"></span>**6.4. Aerosol/cloud physical parameters**

The files describing aerosol/cloud physical parameters, separately for a given aerosol model/cloud type, are placed in the directory model/datscat. The nomenclature is aerosols\_XXXX.dat, where XXXX is the identifier of the aerosol model/cloud type, from top to bottom layer  $(XXXX)$  should be of maximum 6 characters length).

These files can also be either user-defined or default files can be used. Files for 12 aerosol models are included in the software package [\(Part I.\[Ref. 10\]\)](#page-49-8).

You can add in the **datscat** directory your own-defined aerosol physical parameters files, respecting the following ASCII format:

You can copy one of the aerosol physical parameters file in the datscat directory and change at the 16<sup>th</sup> line of the header, the value corresponding to the reference aerosol/cloud optical depth at 1000  $cm<sup>-1</sup>$  and from the  $25<sup>th</sup>$  line, the nine columns corresponding to:

- the wavelengths for which aerosol model properties are provided;
- the extinction coefficient;
- the scattering coefficient;
- $\blacktriangleright$  the absorption coefficient;
- the single scattering albedo;
- the asymmetry parameter;
- the normalized extinction coefficient;
- and the real and imaginary part of the refractive index.

Be sure the name of the new file is aerosols XXXX.dat. For a complete description of the aerosol/cloud physical parameters files, please refer to the reference documentation (Section 5.2.4).

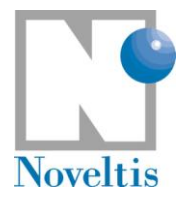

## <span id="page-41-0"></span>**7. Appendix : Simulation definition parameters**

### <span id="page-41-1"></span>**7.1. Global variables**

Global variables are initialized through the run script file and are passed to the file makefile. They are listed in the table below. Please, also refer to section 5.2.5.1 in the Reference Documentation.

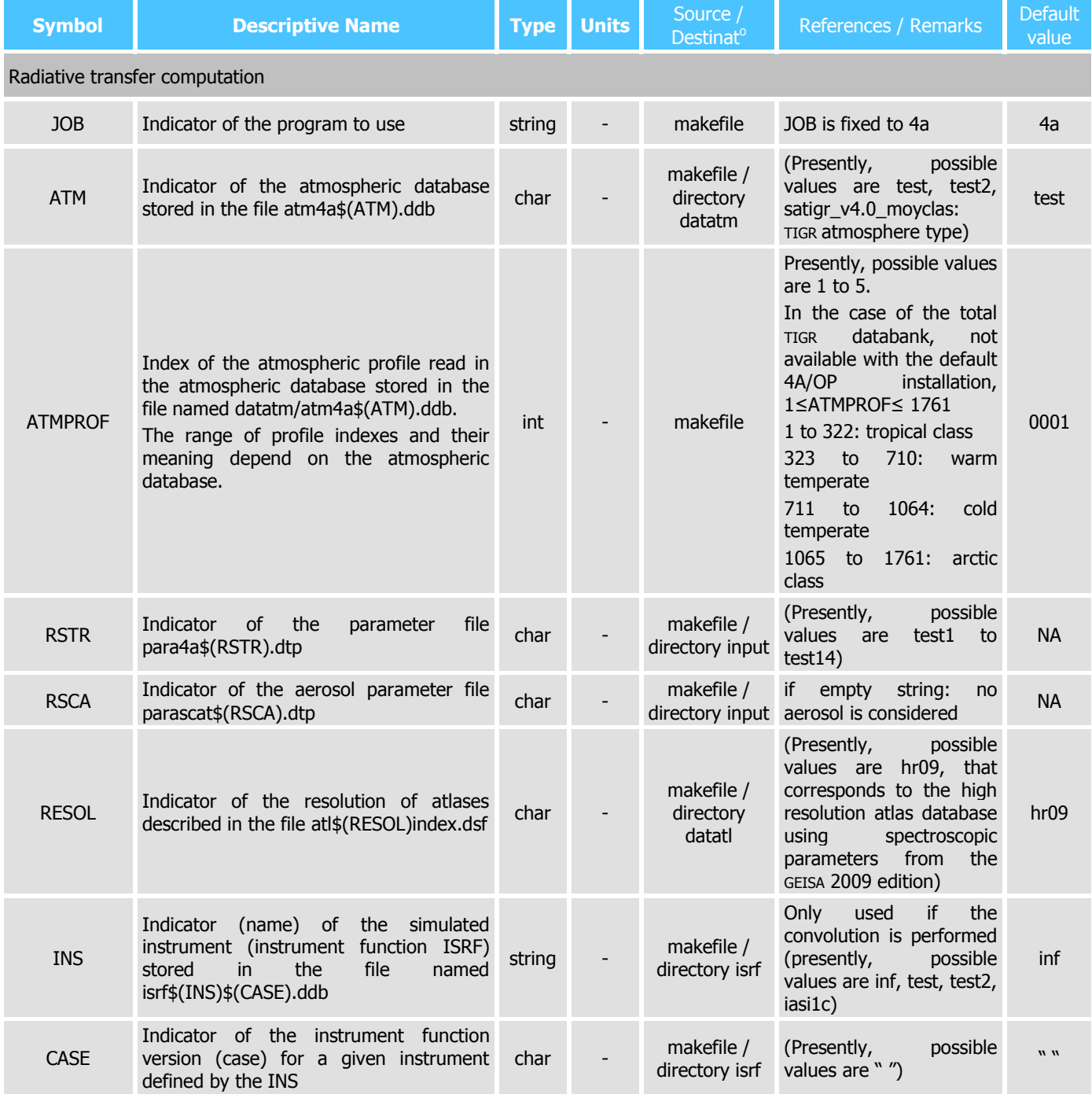

© CNES – LMD (CNRS/ENS) - NOVELTIS

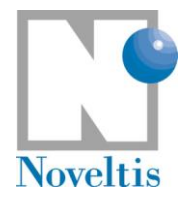

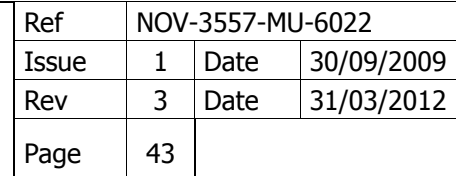

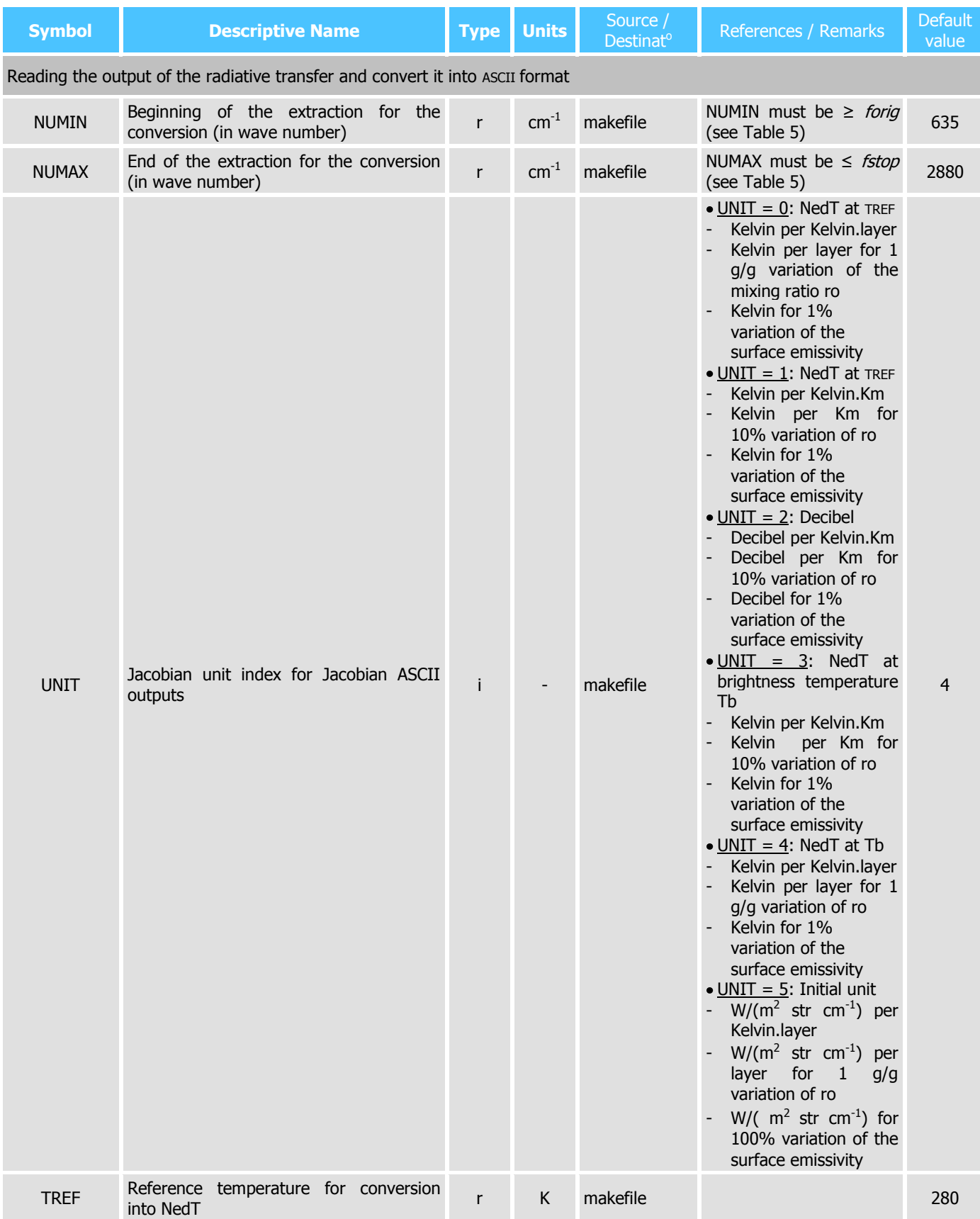

© CNES – LMD (CNRS/ENS) - NOVELTIS

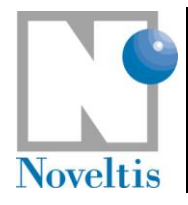

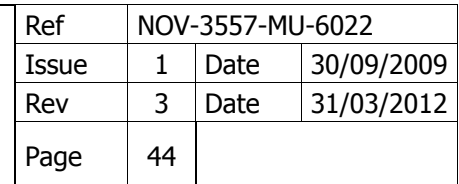

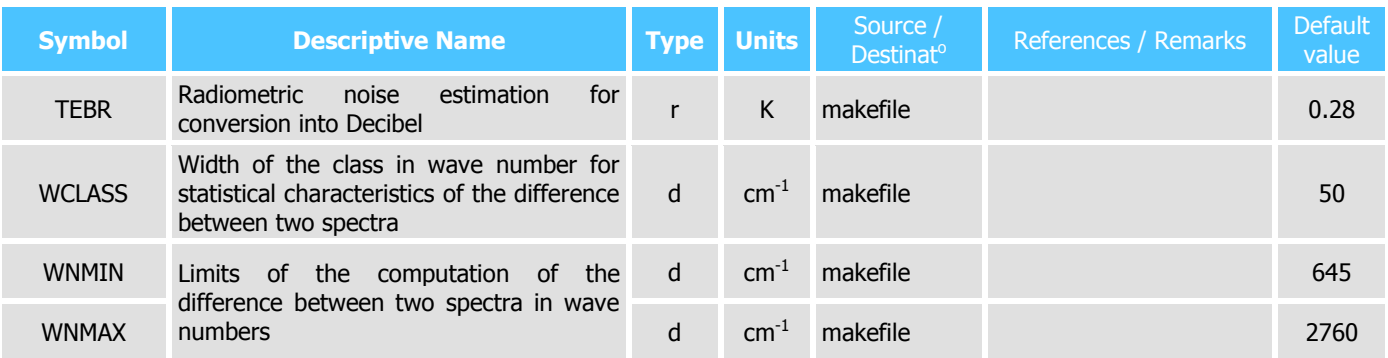

**Table 4: Global variables initialised through the file makefile**

### <span id="page-43-1"></span><span id="page-43-0"></span>**7.2. Run characterization parameters**

The file containing the run parameters is named para4a\$RSTR.dtp, where \$RSTR is the value of the variable defining the experiment parameters, and it is stored in the directory input. The table below [\(Table](#page-47-0) 5) describes every parameter. Please, also refer to section 5.2.5.2 in the Reference Documentation.

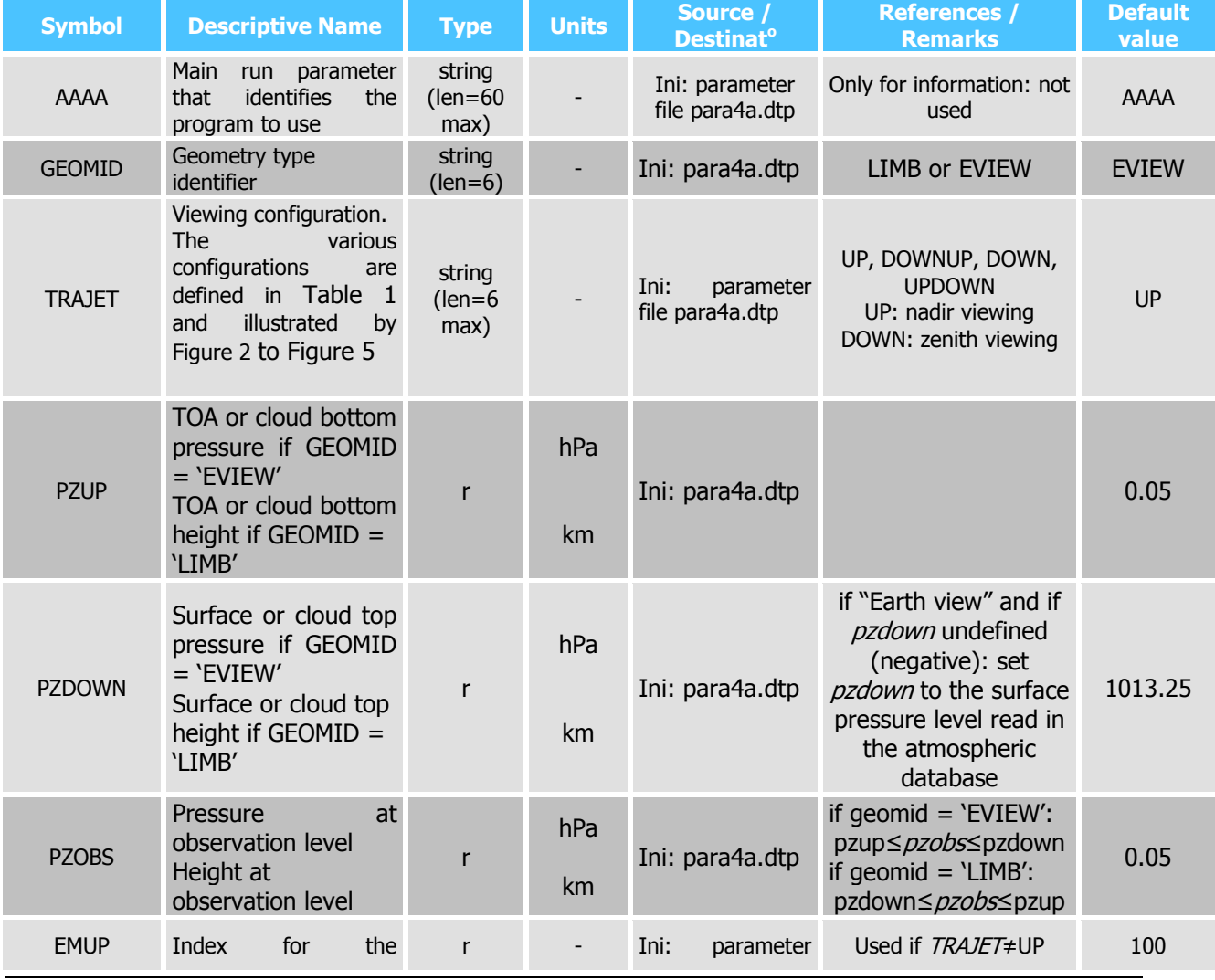

© CNES – LMD (CNRS/ENS) - NOVELTIS

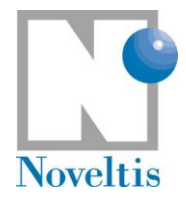

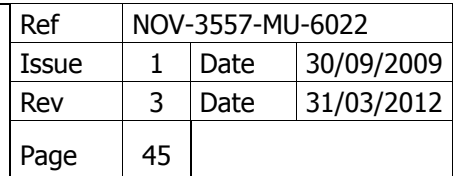

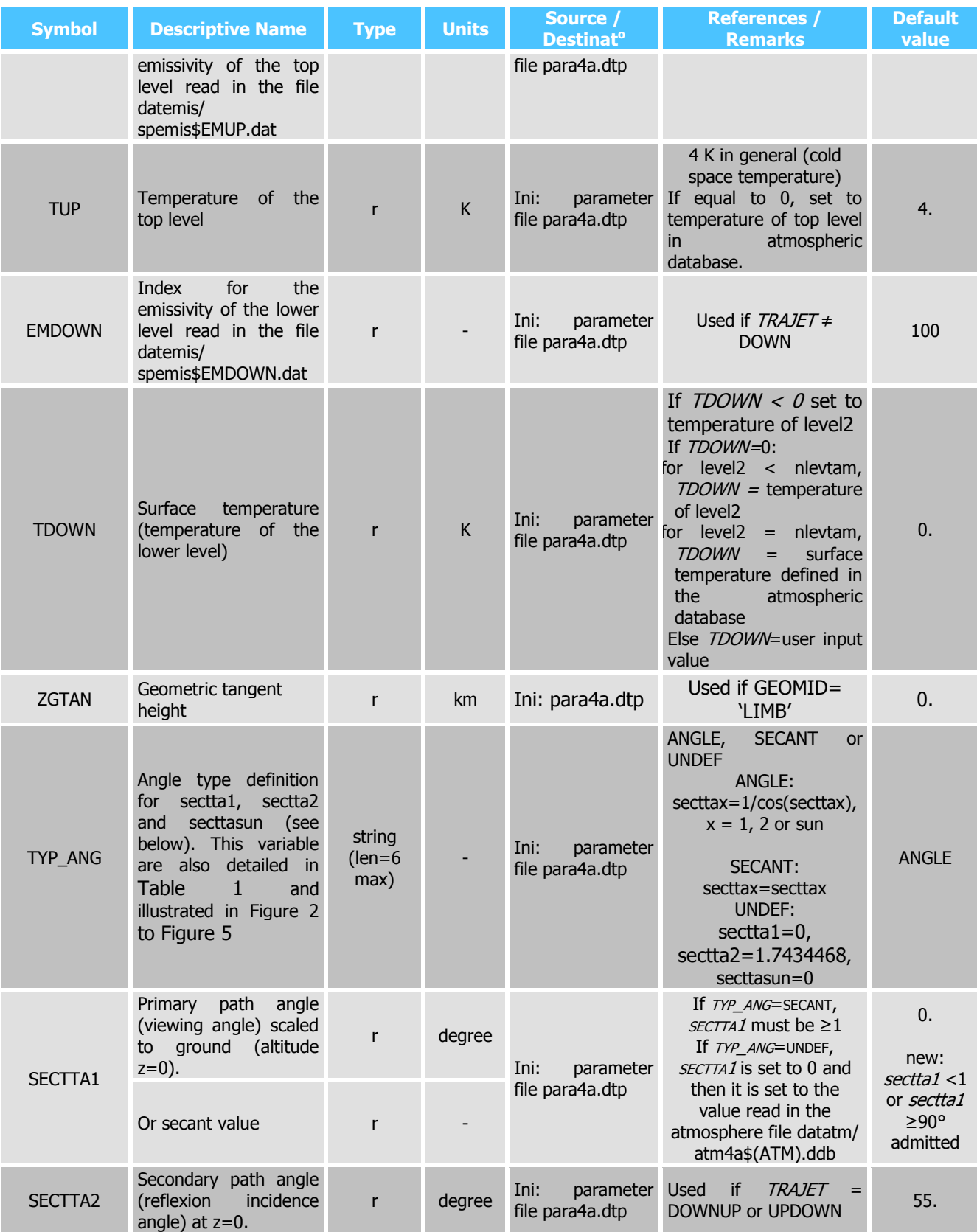

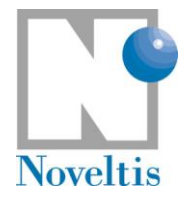

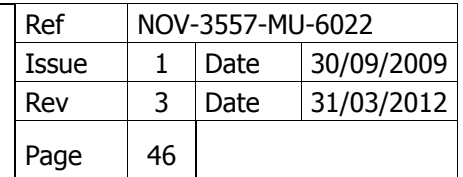

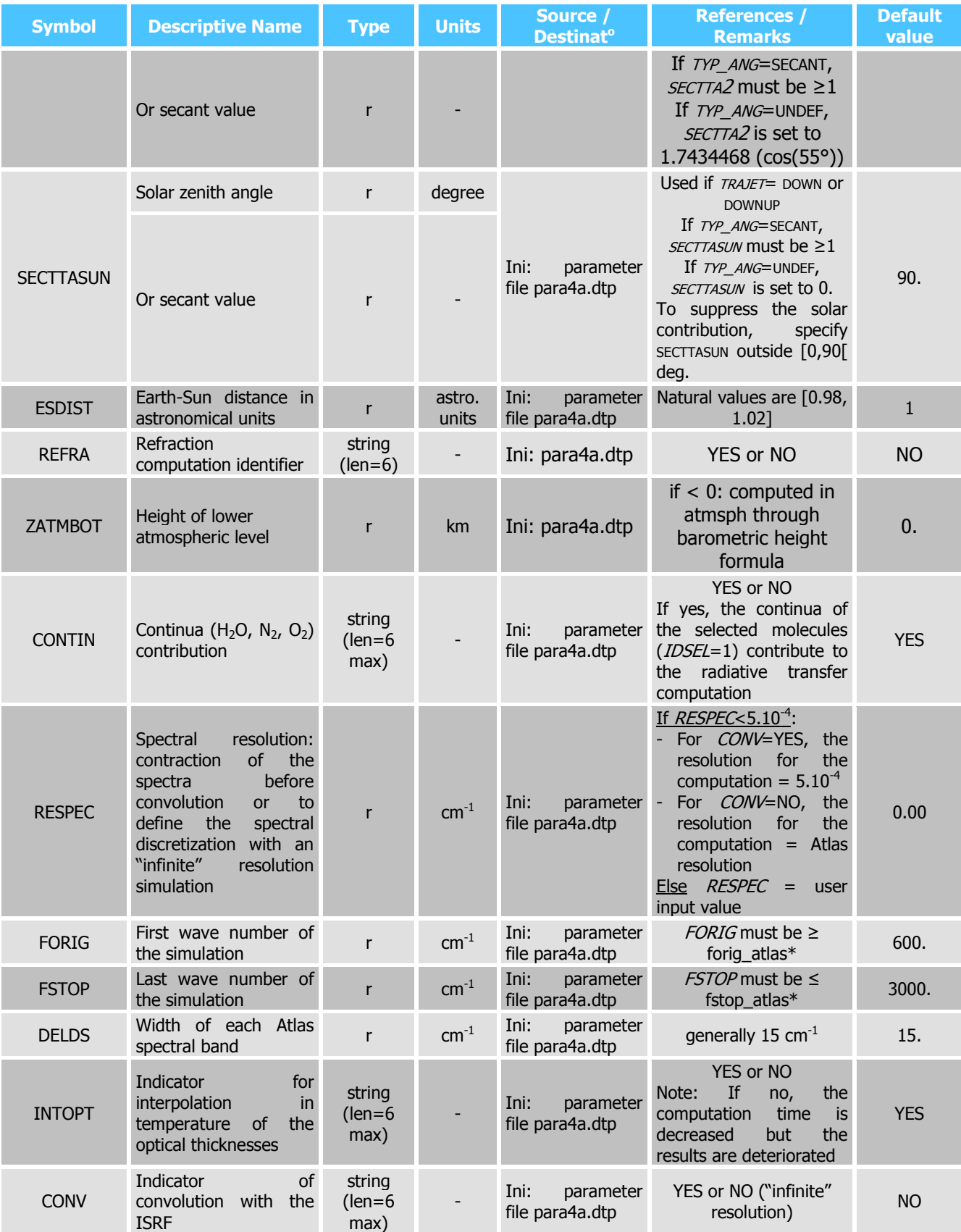

© CNES – LMD (CNRS/ENS) - NOVELTIS

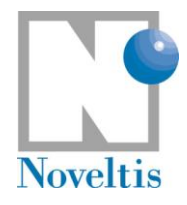

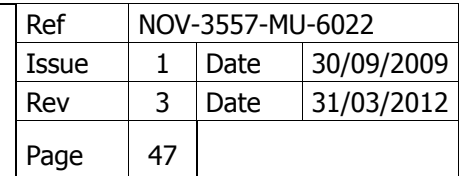

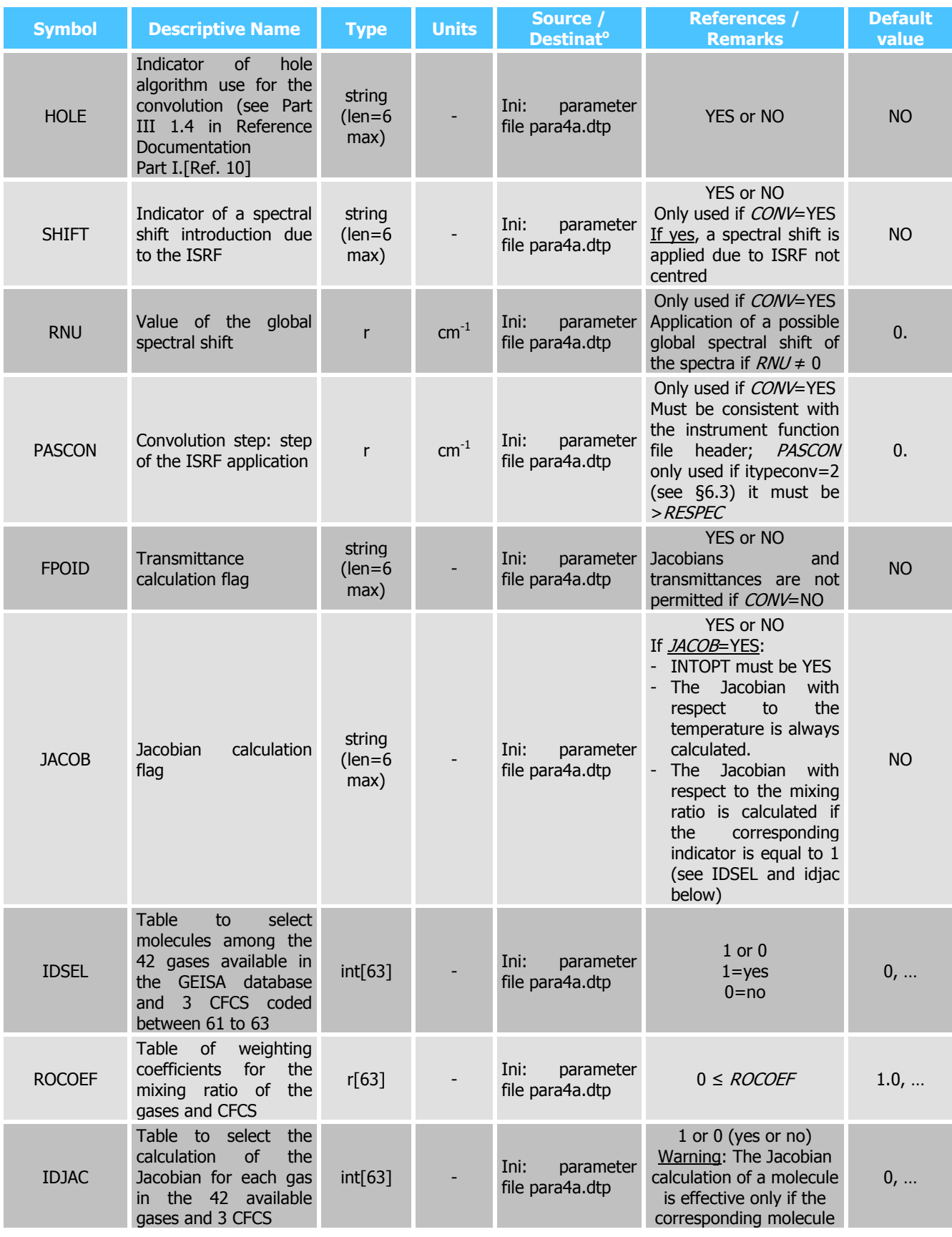

© CNES – LMD (CNRS/ENS) - NOVELTIS

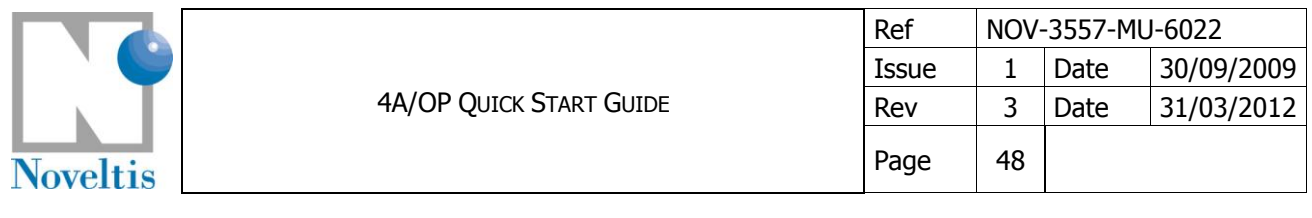

<span id="page-47-0"></span>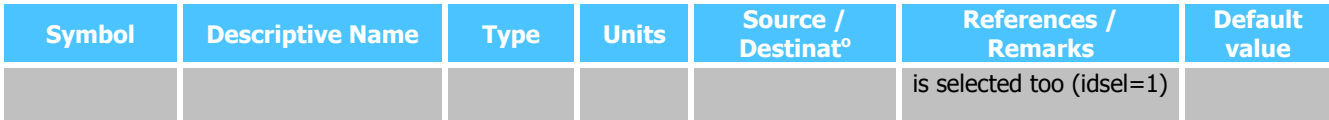

**Table 5: Run characterization parameters read in the file para4a.dtp**

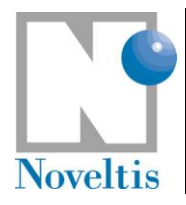

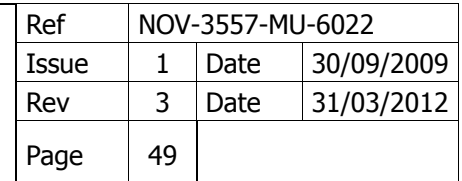

## <span id="page-48-0"></span>**7.3. Directory description**

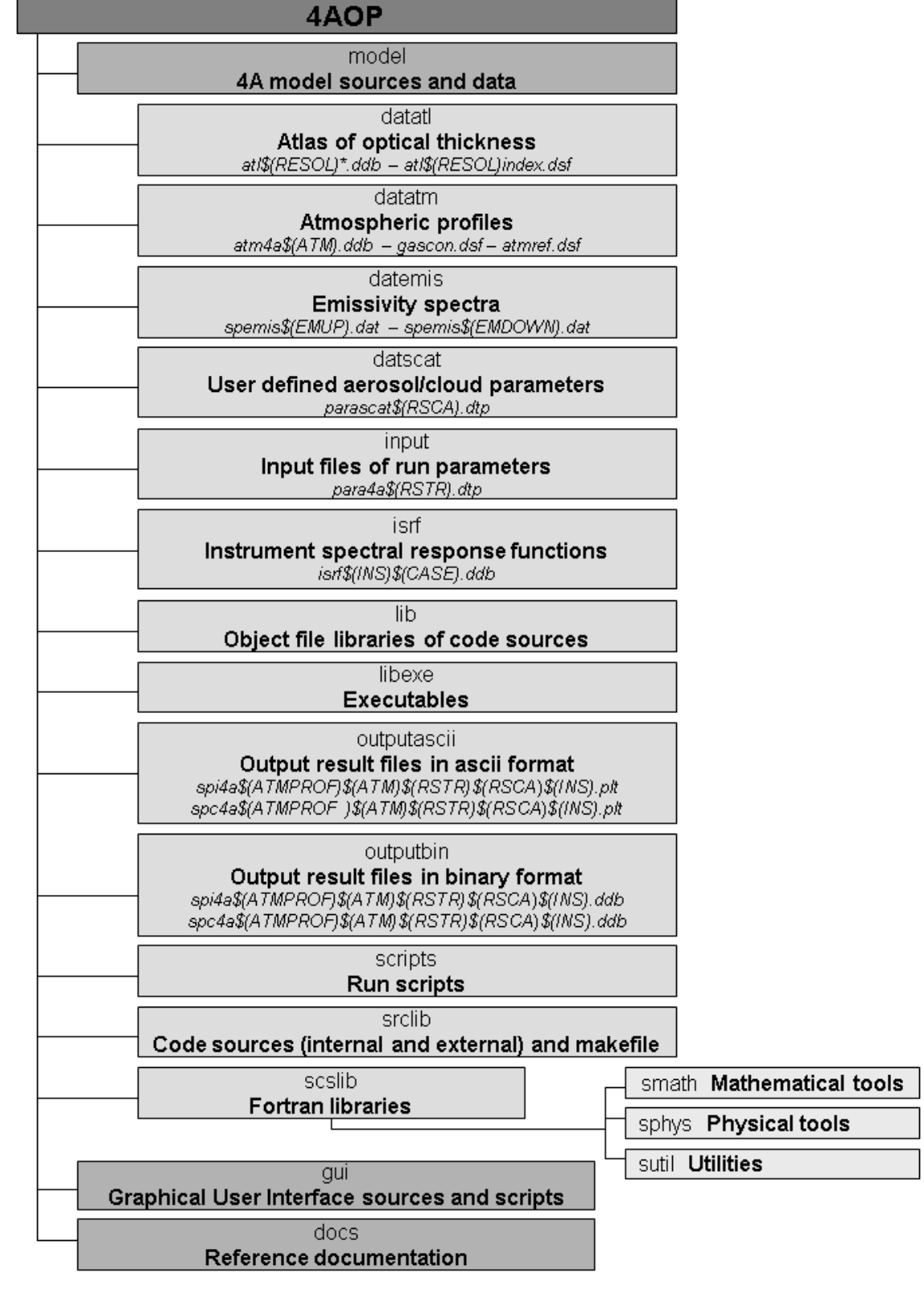

**Diagram 1: Directory description of 4A/OP (\* for several files).**

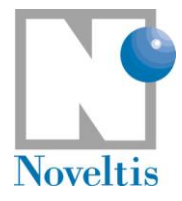

## <span id="page-49-0"></span>**8. References**

- <span id="page-49-1"></span>[Ref. 1] Scott, N. A. and A. Chedin, 1981: A fast line-by-line method for atmospheric absorption computations: The Automatized Atmospheric Absorption Atlas. J. Appl. Meteor., 20, 802-812.
- <span id="page-49-3"></span>[Ref. 2] Tournier, B., R. Armante, and N. A. Scott, 1995: STRANSAC-93 et 4A-93: Développement et validation des nouvelles version des codes de transfert radiatif pour application au projet IASI. Internal Rep. LMD, No. 201, LMD/CNRS, Ecole Polytechnique, PALAISEAU, France.
- <span id="page-49-2"></span>[Ref. 3] Scott, N. A., 1974: A direct method of computation of transmission function of an inhomogeneous gaseous medium: description of the method and influence of various factors. J. Quant. Spectrosc. Radiat. Transfer, 14, 691-707.
- <span id="page-49-4"></span>[Ref. 4] Jacquinet-Husson, N. et al., 1999: The 1997 spectroscopic GEISA data bank. J. Quant. Spectrosc. Radiat. Transfer, 62, 205-254.
- <span id="page-49-5"></span>[Ref. 5] Jacquinet-Husson, N., N. A. Scott, A. Chedin, and A. A. Chursin, 2003: The GEISA spectroscopic database system revisited for IASI direct radiative transfer modelling. Atmospheric and Oceanic Optics, 16, N°3, 256-282.
- <span id="page-49-6"></span>[Ref. 6] Jacquinet-Husson, N. et al., 2008: The GEISA spectroscopic database: Curent and future archive for Earth and planetary atmosphere studies. J. Quant. Spectrosc. Radiat. Transfer, 109, 1043- 1059.
- <span id="page-49-7"></span>[Ref. 7] Jacquinet-Husson, N. et al., 2011: The 2009 edition of the GEISA spectroscopic database. J. Quant. Spectrosc. Radiat. Transfer, 112, 2395-2445.
- <span id="page-49-9"></span>[Ref. 8] Chédin, A., et al., 1985: The Improved Initialization Inversion Method: A High Resolution Physical Method for Temperature Retrievals from Satellites of the TIROS-N Series. J. Appl. Meteor., 24, 128-144.
- <span id="page-49-10"></span>[Ref. 9] Snyder, W.C., et al., 1998: Classification-based emissivity for land surface temperature measurement from space. Int. J. Remote Sensing, vol. 19, 2753-2774.
- <span id="page-49-8"></span>[Ref. 10] L. Chaumat, C. Standfuss, B. Tournier, E. Bernard, R. Armante and N. A. Scott, 2012: [4A/OP](http://pcferret.noveltis.fr/devpt/castillo/site_4A/interface/docs/NOV-3049-NT-1178v2.pdf)  [Reference Documentation,](http://pcferret.noveltis.fr/devpt/castillo/site_4A/interface/docs/NOV-3049-NT-1178v2.pdf) NOV-3049-NT-1178-v4.3, NOVELTIS, LMD/CNRS, CNES, 310 pp.